### Register your product and get support at www.philips.com/welcome

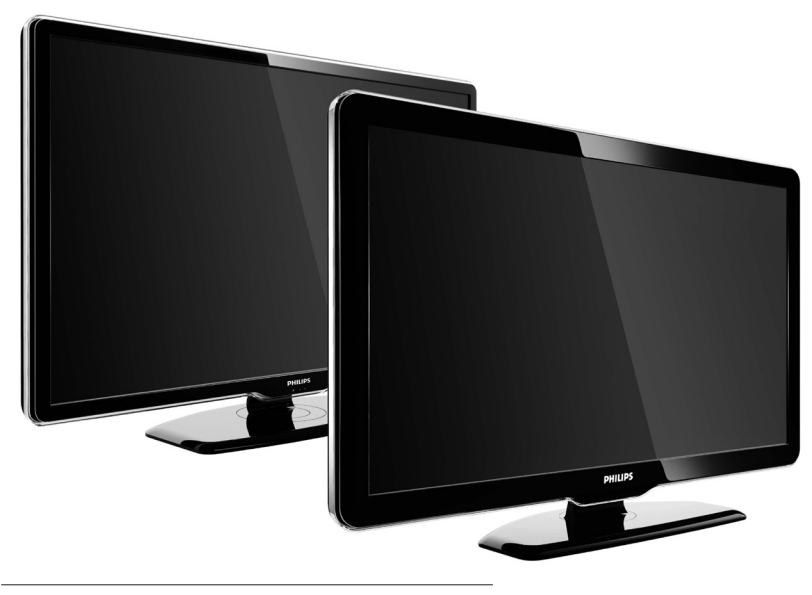

42PFL7864H 32PFL7864H 52PFL7404H 42PFL7404H 32PFL7404H 32PFL5624H 42PFL5624H 32PFL5624H 42PFL5624H 22PFL5614H 52PFL5604H 42PFL5604H 37PFL5604H 32PFL5604H 26PFL5604H 32PFL5404H 22PFL5604H 19PFL5404H 32PFL3904H

**SV** Komplett bruksanvisning

# **PHILIPS**

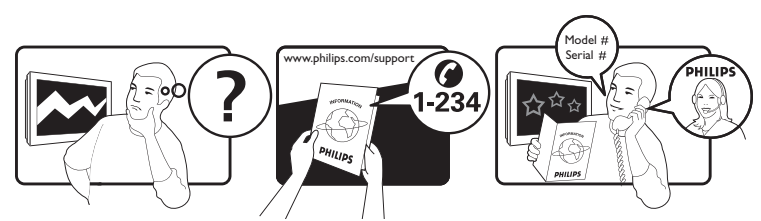

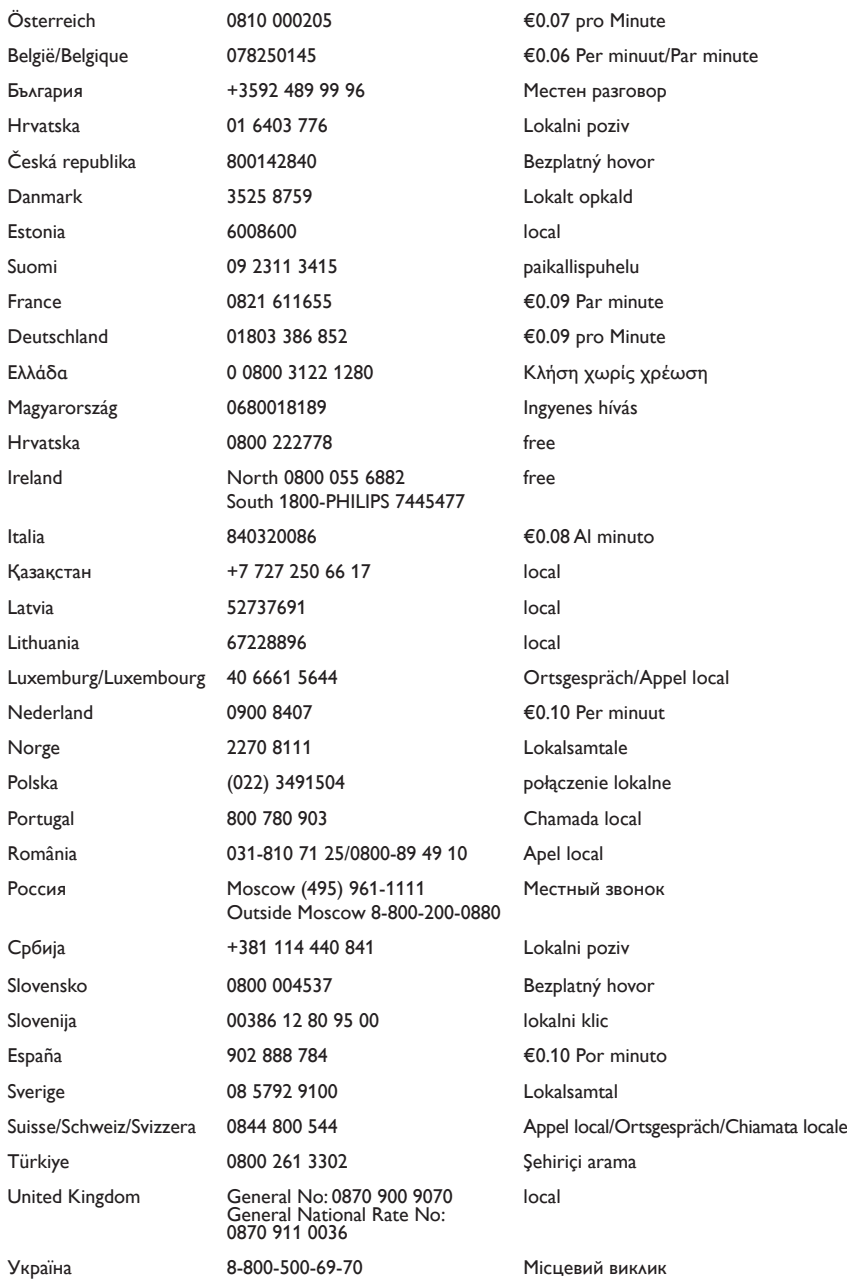

This information is correct at the time of press. For updated information, see www.philips.com/support.

## Innehållsförteckning

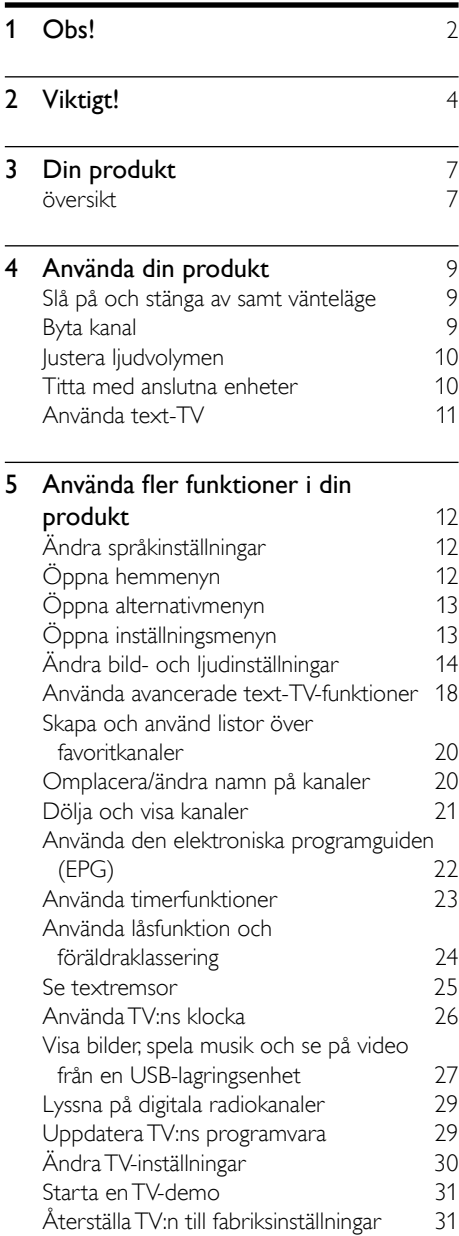

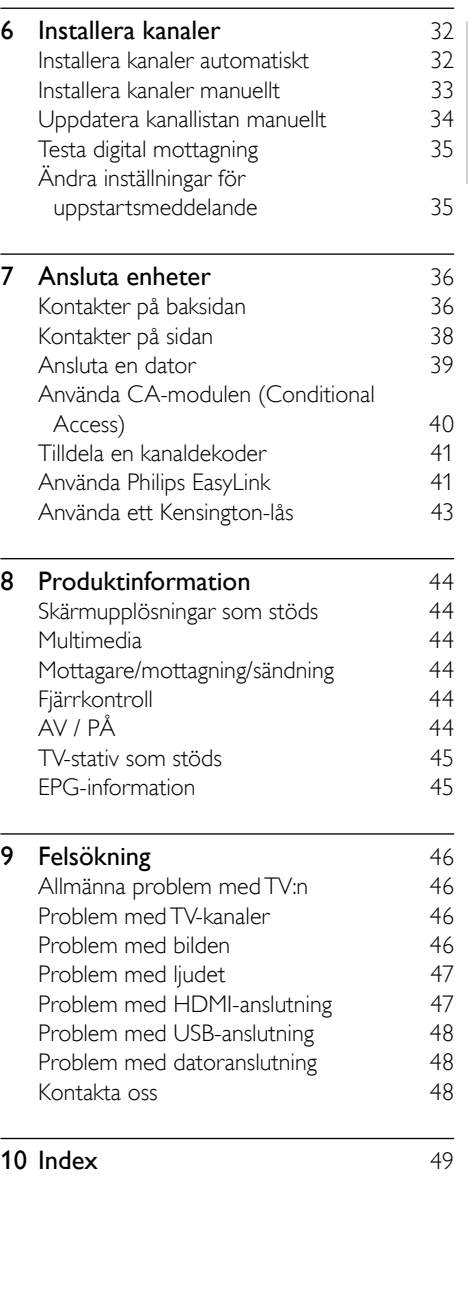

1 SV

Svenska

## <span id="page-3-0"></span> $O$ hs!

2009 © Koninklijke Philips Electronics N.V. Alla rättigheter förbehålls.

Specifikationerna kan ändras utan föregående meddelande. Varumärken tillhör Koninklijke Philips Electronics N.V eller sina respektive ägare. Philips förbehåller sig rätten att när som helst ändra produkter utan att tidigare material behöver justeras.

Innehållet i den här användarhandboken anses lämpligt för avsedd användning av systemet. Om produkten eller dess enskilda moduler eller procedurer används i andra syften än vad som anges här måste giltighet och lämplighet för dessa kontrolleras. Philips garanterar att själva innehållet inte bryter mot något amerikanskt patent. Annan garanti är varken uttryckt eller implicerad.

#### **Garanti**

- Risk för personskada, skada på TV:n eller att garantin upphör gälla! Försök aldrig laga TV:n själv.
- Använd TV:n och tillbehören endast såsom avsett av tillverkaren.
- Varningsskylten på baksidan av TV:n anger risk för elektriska stötar. Avlägsna aldrig TV:ns ytterhölje. Kontakta alltid Philips kundtjänst för service eller reparationer.

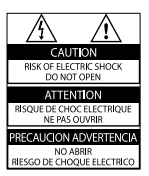

• Garantin upphör att gälla vid användning som förbjuds enligt den här användarhandboken, eller vid ändringar eller monteringsprocedurer som inte rekommenderas eller godkänns enligt den här användarhandboken.

#### Pixelegenskaper

Den här LCD-produkten har ett högt antal färgpixlar. Trots att produkten har 99,999 % eller fler fungerande pixlar

kan det förekomma punkter som är ständigt svarta eller som lyser i rött, grönt eller blått på skärmen. Detta är en strukturegenskap för skärmen (enligt vanlig branschstandard) och är inte något tekniskt fel.

Programvara med öppen källkod

Den här TV:n innehåller programvara med öppen källkod. Philips erbjuder härmed att, på begäran, tillhandahålla eller göra tillgänglig en komplett maskinläsbar kopia av motsvarande källkod på ett medium som vanligen används för programutbyte till en kostnad som inte överstiger summan för utförande av källdistribution. Detta erbjudande är giltigt i 3 år från och med produktens inköpsdatum. Erhåll källkoden genom att skriva till:

Development Manager Technology & Development Philips Consumer Lifestyle 620A Lorong 1, Toa Payoh TP1, Level 3 Singapore 319762

#### Uppfyllelse av EMF-standard

Koninklijke Philips Electronics N.V. tillverkar och säljer många konsumentprodukter. Dessa produkter har, som alla elektroniska apparater, vanligen kapacitet att avge och ta emot elektromagnetiska signaler. En av Philips ledande affärsprinciper är att vidta alla nödvändiga hälso- och säkerhetsåtgärder för våra produkter, att uppfylla alla tillämpliga rättsliga krav och hålla oss inom de EMF-standarder som är tillämpliga när produkten tillverkas. Philips arbetar för att utveckla, tillverka och marknadsföra produkter som inte orsakar hälsorisker. Vi på Philips bekräftar att om våra produkter hanteras korrekt och i avsett syfte, är de säkra att använda enligt aktuella vetenskapliga belägg.

Philips spelar en aktiv roll i utvecklingen av internationella EMF- och säkerhetsstandarder, vilket gör det möjligt för Philips att förutse vidare utveckling inom standardisering och tidig integrering i våra produkter.

Nätsäkring (endast inom Storbritannien) Den här TV:n har en godkänd gjuten kontakt. Om nätsäkringen behöver bytas ut ska den ersättas med en säkring med samma spänning som indikeras på kontakten (till exempel 10 A).

1 Ta bort säkringens skydd och säkringen.<br>2 Den nya säkringen måste unnfylla BS

2 Den nya säkringen måste uppfylla BS 1362 och vara ASTA-godkänd. Om du tappar bort säkringen kontaktar du din återförsäljare för att bekräfta rätt sort.

3 Sätt tillbaka säkringens skydd.

För att uppfylla EMC-direktivet får produktens nätkontakt inte skiljas från nätsladden.

#### Copyright

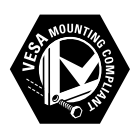

Logotyperna VESA, FDMI och VESA Mounting Compliant är varumärken som tillhör Video Electronics Standards Association.

Windows Media är antingen ett registrerat varumärke eller varumärke som tillhör Microsoft Corporation i USA och/eller andra länder.

® Kensington och Micro Saver är varumärken som registrerats i USA och tillhör ACCO World corporation med utfärdade registreringar och pågående ansökningar i andra länder runt om i världen.

Alla andra registrerade och oregistrerade varumärken tillhör respektive ägare.

## *BBE*

Tillverkat på licens från BBE Sound, Inc. Licensierat av BBE, Inc i enlighet med ett eller flera av följande amerikanska patent: 5510752, 5736897. BBE och BBE-symbolen är registrerade varumärken som tillhör BBE Sound  $Inc$ 

## <span id="page-5-0"></span>Viktigt!

Läs igenom och se till att du förstår alla instruktioner innan du använder din TV. Om skada uppstår eftersom instruktionerna inte följts gäller inte garantin.

### <span id="page-5-1"></span>Säkerhet

### Risk för elektriska stötar eller brand!

- Utsätt aldrig TV:n för regn eller vatten. Placera aldrig behållare med vätska, t.ex. vaser, i närheten av TV:n. Om vätska spills på TV:n ska du omedelbart koppla bort TV:n från elnätet. Kontakta Philips kundtjänst för att kontrollera TV:n innan användning.
- Placera aldrig TV:n i närheten av öppen eld eller andra värmekällor, inklusive direkt solljus. För att förhindra brand bör ljus och andra öppna lågor inte vid något tillfälle placeras nära TV:n, fjärrkontrollen och batterierna

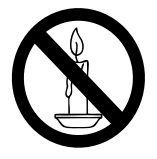

- För aldrig in föremål i ventilationshål eller andra öppningar på TV:n.
- Kontrollera att nätsladden inte är belastad när TV:n är vriden. Påfrestningar på nätsladden kan göra att anslutningar lossnar, vilket kan orsaka ljusbågar eller eldsvåda

#### Risk för kortslutning eller brand!

- Utsätt aldrig fjärrkontrollen eller batterierna för regn, vatten eller hög värme.
- Undvik påfrestningar på stickkontakterna. Lösa stickkontakter kan orsaka gnistbildning eller brand.

### Risk för personskada eller skada på TV:n!

- Det krävs två personer för att lyfta och bära en TV som väger över 25 kg.
- Om TV:n placeras på stativ ska endast medlevererat stativ användas. Sätt fast stativet ordentligt i TV:n. Ställ TV:n på en plan och jämn yta som bär upp TV:ns och stativets vikt.
- Om TV:n monteras på vägg ska endast väggstativ användas som klarar TV:ns vikt. Säkra väggstativet på en vägg som kan stödja den samlade vikten av TV:n och väggstativet. Koninklijke Philips Electronics N.V. Philips tar inte ansvar för olyckor eller skador som inträffar till följd av felaktig väggmontering.

### Risk för att barn skadas!

Följ dessa försiktighetsmått för att förhindra att TV:n ramlar omkull och skadar barn:

- Placera aldrig TV:n på en yta som är täckt av tyg eller annat material som kan dras undan.
- Se till att ingen del av TV:n sticker ut över placeringsytans kant.
- Placera aldrig TV:n på höga möbler (som en bokhylla) utan att säkra både möbeln och TV:n i väggen eller annat lämpligt stöd.
- Förklara för barn att det är farligt att klättra på möbler för att nå upp till TV:n.

### Risk för överhettning!

Installera aldrig TV:n i ett begränsat utrymme. Lämna ett utrymme på minst 10 cm runt hela TV:n för att sörja för god ventilation. Se till att gardiner och andra föremål inte täcker TV:ns ventilationshål.

### Risk för skada på TV:n!

Innan du ansluter TV:n till nätuttaget måste du kontrollera att spänningseffekten motsvarar det värde som anges på TV:ns baksida. Sätt aldrig i TV:ns kontakt i nätuttaget om spänningen inte stämmer.

#### Risk för personskada, brand eller skada på nätsladden!

- Placera aldrig TV:n eller andra föremål på nätsladden.
- Se till att nätsladden alltid är lättåtkomlig, så att du enkelt kan ta loss nätsladden till TV:n från nätutagget.
- När du drar ur nätkabeln ska du alltid hålla i kontakten, aldrig i sladden.
- Dra ur nätsladden och antennkabeln före åskväder. Rör aldrig delar på TV:n, nätsladden eller antennkabeln under åskväder.

#### Risk för hörselskador!

Undvik att använda hörlurar med hög volym eller under längre tidsperioder.

#### Låga temperaturer

Om TV:n transporteras i temperaturer under 5 °C ska TV:n packas upp och vila tills TV:n når rumstemperatur innan den ansluts till elnätet.

Apparater som är kopplade till skyddsjord via jordat vägguttag och/eller via annan utrustning och samtidigt är kopplad till kabel-TV nät kan i vissa fall medfőra risk főr brand. Főr att undvika detta skall vid anslutning av apparaten till kabel-TV nät galvanisk isolator finnas mellan apparaten och kabel-TV nätet.

### <span id="page-6-1"></span>Vård av bildskärmen

- Undvik stillbilder så mycket som möjligt. Orörliga bilder är bilder som är kvar på bildskärmen under längre tidsperioder. Exempel: skärmmenyer, svarta ränder och tidvisning. Om det inte går att undvika orörliga bilder bör du minska skärmens kontrast och ljusstyrka för att förhindra skada på skärmen.
- Dra ur TV:ns nätsladd innan du rengör skärmen.
- Rengör TV:n och höljet med en mjuk, fuktig trasa. Använd aldrig ämnen som alkohol, kemikalier eller hushållsrengöringsmedel till att rengöra TV:n.
- Risk för skada på TV-skärmen! Rör, stöt, gnid eller dra aldrig något föremål på skärmen.
- Torka av vattendroppar så snabbt som möjligt för att undvika deformation och färgförändringar.

### <span id="page-6-0"></span>Kassering av dina gamla produkter och batterier

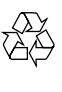

Produkten är utvecklad och tillverkad av högkvalitativa material och komponenter som både kan återvinnas och återanvändas.

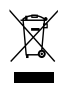

När symbolen med en överkryssad soptunna visas på en produkt innebär det att produkten omfattas av EU-direktiv 2002/96/EC. Ta reda på var du kan hitta närmaste återvinningsstation för elektriska och elektroniska produkter.

Följ den lokala lagstiftningen och släng inte dina gamla produkter i det vanliga hushållsavfallet.

Genom att kassera dina gamla produkter på rätt sätt kan du bidra till att minska möjliga negativa effekter på miljö och hälsa.

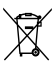

Produkten innehåller batterier som följer EU-direktivet 2006/66/EC och den kan inte kasseras med normalt hushållsavfall. Ta reda på de lokala reglerna om separat insamling av batterier eftersom korrekt kassering bidrar till att minska negativ påverkan på miljö och hälsa.

### ECO-Green

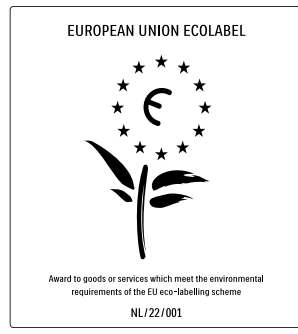

- Hög energieffektivitet
- Låg effektförbrukning i vänteläge

• Designad för att underlätta återvinning Philips fokuserar kontinuerligt på att minska miljöpåverkan för företagets innovativa konsumentprodukter. Vi strävar efter miljömässiga förbättringar under tillverkningen, att minska användandet av skadliga ämnen, en energieffektiv användning, att ge instruktioner för kassering och produktåtervinning. Tack vare vårt miljöarbete har den här TV: n märkts med EU:s miljömärke (European Ecolabel) – blomman. Se www.ecolabel.eu Detaljerad information om energiförbrukning i vänteläge, garantipolicy, reservdelar och återvinning av den här TV:n hittar du på Philips webbplats för ditt land på www.philips.com. TV:n har funktioner som bidrar till en energieffektiv användning. TV:n är märkt med EU:s miljömärke (European Ecolabel) för dess miljömässiga kvaliteter.

#### Energieffektiva funktioner

#### • Sensor för omgivande ljus

I energibesparande syfte minskar den inbyggda sensorn för omgivande ljus TVskärmens ljusstyrka när det blir mörkare kring TV:n.

#### **Energibesparing**

TV:ns energisparinställning är en kombination av flera TV-inställningar som resulterar i energibesparing. Se de smarta inställningarna i inställningsmenyn.

• Effektförbrukning i lågenergiläge De branschledande och avancerade strömkretsarna gör att TV:ns effektförbrukning blir mycket låg, utan att kompromissa med väntelägets funktioner.

#### Energisparfunktioner

TV:ns avancerade energisparfunktioner garanterar den mest effektiva energianvändningen. Du kan kontrollera hur dina personliga TV-inställningar, ljusstyrkenivån i aktuella bilder på skärmen, och de omgivande ljusförhållandena avgör den relativa effektförbrukningen. Tryck på DEMO, välj [Active Control] och tryck på OK. Din nuvarande TV-inställning markeras. Du kan byta till en annan inställning för att kontrollera de motsvarande inställningarna.

#### Kassering

För information om hur TV och batterier ska kasseras korrekt, se "Kassering av dina gamla produkter och batterier" i användarhandboken.

# Svenska

## <span id="page-8-0"></span>3 Din produkt

Vi gratulerar till ditt köp och hälsar dig välkommen till Philips! Genom att registrera din produkt på www.philips.com/welcome kan du dra full nytta av den support som Philips erbjuder.

### <span id="page-8-1"></span>översikt

I det här avsnittet får du en översikt över TV:ns knappar och funktioner.

### Knappar på sidan och indikatorer

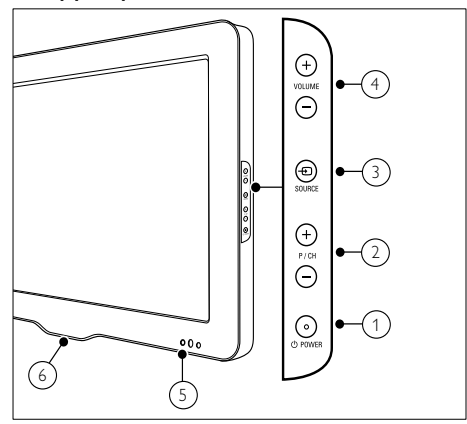

- (1)  $\circ$  POWER: Slår på eller av produkten. Produkten är inte helt avstängd om inte nätsladden dras ut ur nätuttaget.
- $(2)$  P/CH +/-: Hoppar till nästa eller föregående kanal.
- $(3)$   $\oplus$  SOURCE: Väljer anslutna enheter.
- (4) VOLUME +/-: Höj eller sänk ljudet.
- (5) Främre LED-lampa
- f LightGuide : Finns endast på PFL7864Hmodeller.

<span id="page-8-2"></span>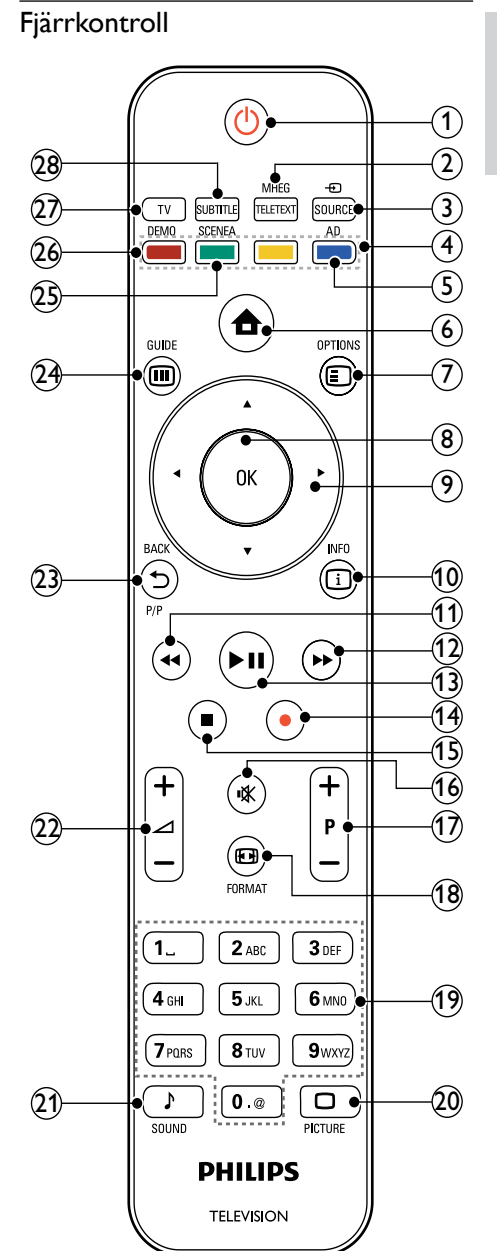

#### $(1)$   $\circ$  (Standby-på)

- Försätter TV:n i vänteläge om den är på.
- Slår på TV:n om den är i vänteläge.

### (2) MHEG/TELETEXT

Visar eller döljer text-tv.

- $(3)$   $\oplus$  SOURCE Väljer anslutna enheter.
- (4) Färgknappar Väljer uppgifter eller alternativ.
- $(5)$  AD (Ljudbeskrivning)

Endast Storbritannien: Aktiverar ljudkommentarer för synskadade. Funktionen ej tillgänglig på alla modeller.

 $(6)$   $\triangle$  (Hem)

Visar eller döljer hemmenyn.

 $(7)$   $\Box$  OPTIONS

Visar alternativ som gäller aktuell aktivitet eller aktuellt val.

 $(8)$  OK

Bekräftar inmatning eller val.

- $(9)$   $\triangle \blacktriangledown \triangle \blacktriangledown$  (Navigeringsknappar) Navigerar genom menyerna.
- $(10)$  ID INFO

Visar programinformation om sådan är tillgänglig.

- (11)  $\blacktriangleleft$  (Bakåt) \*Söker bakåt.
- $(12)$   $\rightarrow$  (Framåt) \*Söker framåt.
- $(13)$   $\blacktriangleright$  II (Spela upp/pausa) \*Startar, pausar eller återupptar uppspelning
- $(14)$  (Record) \*Startar eller stoppar videoinspelning.
- $(15)$  (Stopp) \*Stoppar uppspelning.
- (16) **\*** (Ljudavstängning) Stäng av eller återställ ljudet.
- $(17)$  P +/- (Program +/-) Hoppar till nästa eller föregående kanal.
- r FORMAT Väljer bildformat.

### $(19)$  0-9 (Sifferknappar)

Väljer en kanal eller inställning.

### $(20)$   $\Box$  PICTURE

Startar bildmenyn.Funktionen ej tillgänglig på alla modeller.

### $(21)$  SOUND

Startar ljudmenyn.Funktionen ej tillgänglig på alla modeller.

### $(22)$   $\angle$  +/- (Volym +/-)

Höj eller sänk ljudet.

### (23) DBACKP/P (Föregående kanal)

- Återgår till föregående menyskärm.
- Återgår till föregående kanal. (Endast Storbritannien: Stöds inte på MHEGkanaler).

### $(24)$   $\textcircled{u}$  GUIDE

Öppnar eller stänger menyn Elektronisk programguide (EPG).

### (25) SCENEA (Skrivbordsunderlägg)

Visar skrivbordsunderlägg på TVskärmen.Funktionen ej tillgänglig på alla modeller.

### $(26)$  DEMO

Visar eller döljer -menyn.

 $(27)$  TV

Slår tillbaka till antennkällan.

### $(28)$  SUBTITLE

Slår på eller stänger av textremsor.

\*Kontrollerar den anslutna EasyLinkkompatibla enheten.

## <span id="page-10-0"></span>4 Använda din produkt

I det här avsnittet får du lära dig grundläggande [funktioner](#page-13-0) (se 'Använda fler funktioner i din produkt' på sidan [12](#page-13-0)).

### <span id="page-10-1"></span>Slå på och stänga av samt vänteläge

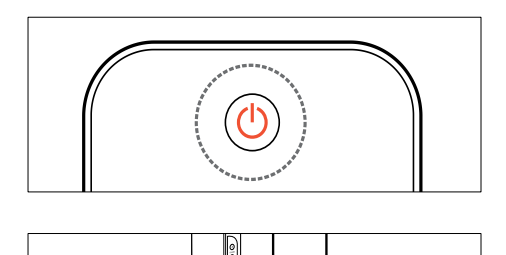

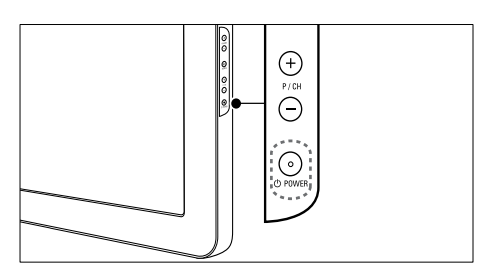

#### Slå på

- Om indikatorn för främre LED är avstängd trycker du på OPOWER på sidan av TV:n.
- Om indikatorn för främre LED lyser rött trycker du på  $\circ$  (Standby-på) på fjärrkontrollen.

#### Växla till vänteläge

- Tryck på  $\circ$  (Standby-på) på fjärrkontrollen.
	- » Indikatorn för främre LED växlar till rött.

#### Stänga av

- Tryck på OPOWER på sidan av TV:n.
	- » Indikatorn för främre LED stängs av.

### Tips

• I vänteläget har TV:n en ytterst liten energiförbrukning, men en viss mängd energi förbrukas trots allt. När du inte ska använda TV:n under en längre tid bör du dra ur TV:ns sladd från nätuttaget.

### Kommentar

• Om du inte hittar fjärrkontrollen när du vill slå på TV:n från vänteläget trycker du på P/CH +/- på sidan av TV:n.

### <span id="page-10-2"></span>Byta kanal

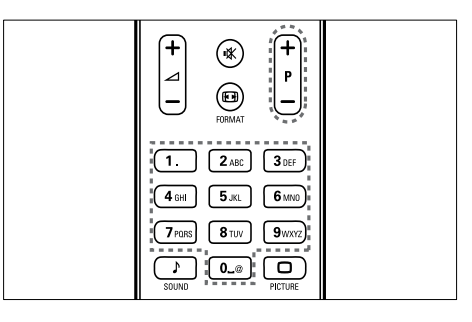

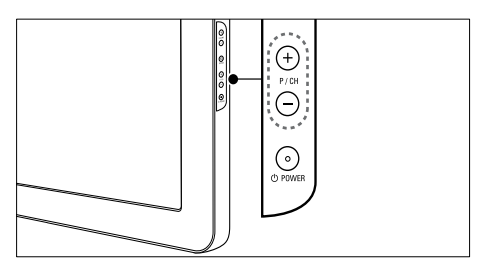

- Tryck på P +/- på fjärrkontrollen eller på P/CH +/- på sidan av TV:n.
- Ange ett kanalnummer med Sifferknappar.
- Använd [kanalförteckningen](#page-11-2) (se 'Byta kanaler via kanalrutan' på sidan [10](#page-11-2)).

#### Kommentar

• När du använder en favoritlista kan du bara välja de kanaler som finns i listan.

### <span id="page-11-2"></span>Byta kanaler via kanalrutan

Kanalrutan gör att du kan visa alla tillgängliga kanaler i ett rutformat.

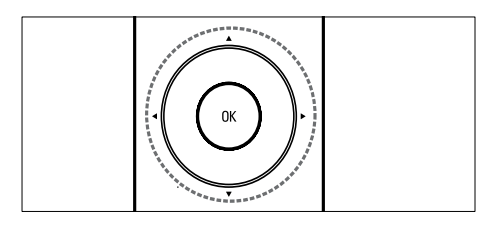

1 Tryck på OK.

» Kanalrutan visas.

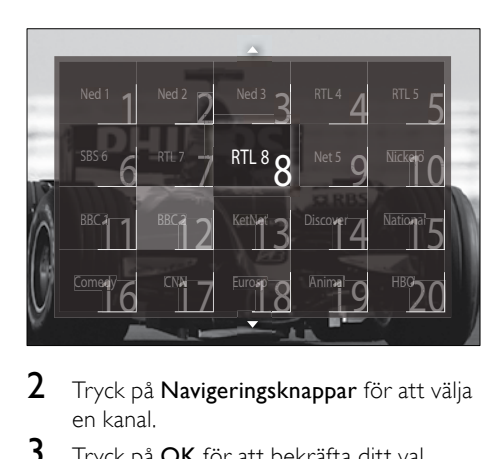

- 2 Tryck på **Navigeringsknappar** för att välja en kanal.
- 3 Tryck på OK för att bekräfta ditt val. » Den valda kanalen visas.

### <span id="page-11-0"></span>Justera ljudvolymen

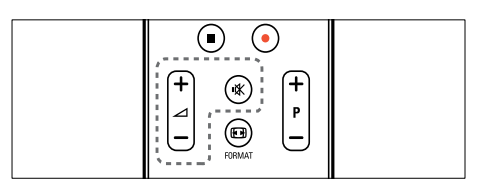

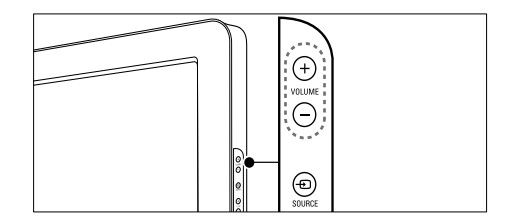

#### Om du vill höja eller sänka volymen

- Tryck på  $\blacktriangle$  +/-.
- Tryck på VOLUME +/- på sidan av TV:n.

#### Om du vill stänga av eller sätta på ljudet

- Tryck på  $*$  för att stänga av ljudet.
- Tryck på  $*$  igen för att slå på ljudet åter.

#### Kommentar

• Använd menyn [Ljud] om du vill justera [volymen](#page-18-0) (se 'Justera ljudinställningar' på sidan [17\)](#page-18-0) i hörlurarna.

### <span id="page-11-1"></span>Titta med anslutna enheter

Kommentar

• För enkel åtkomst, lägger du till nya enheter till hemmenyn innan du öppnar dem.

### <span id="page-11-3"></span>Lägg till en enhet till hemmenyn

Anslut och sätt på enheter innan de läggs till hemmenyn.

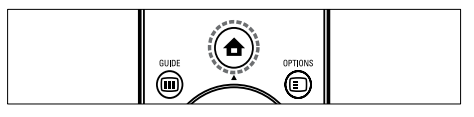

1 Tryck på $\triangle$  (Hem). » Hemmenyn visas.

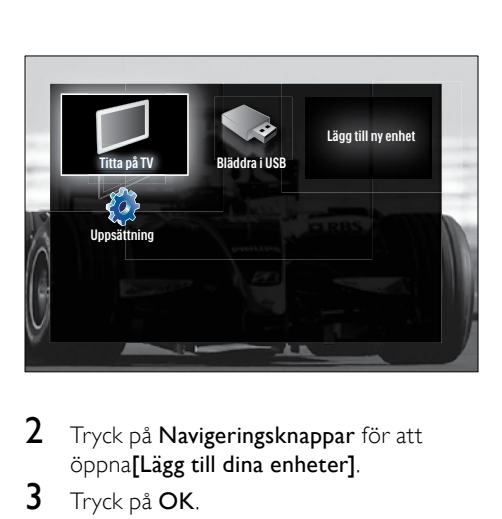

- 2 Tryck på Navigeringsknappar för att öppna[Lägg till dina enheter].
- 3 Tryck på OK.
	- ← Ett meddelande visas med [Start] vald, där du ombeds att starta guiden för att lägga till ny enhet.
- 4 Tryck på OK.
	- » Följ instruktionerna på skärmen för att välja typ av enhet och var den är ansluten. När guiden har slutförts läggs en ny enhetsikon till hemmenyn.
	- Tips
	- För att undvika att det blir rörigt på skärmen tar du bort enheter från hemmenyn när de inte längre är [anslutna](#page-14-2) (se 'Tar bort enheter från hemmenyn.' på sidan [13\)](#page-14-2).

### Välj en enhet via hemmenyn

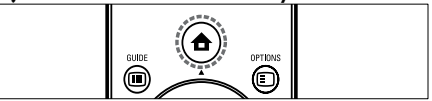

- $1$  Tryck på $\triangle$  (Hem). » Hemmenyn visas.
- $2$  Tryck på Navigeringsknappar för att välja en enhet.
- 3 Tryck på OK för att bekräfta ditt val. » TV:n växlar till den valda enheten.

### Välj en enhet via källistan

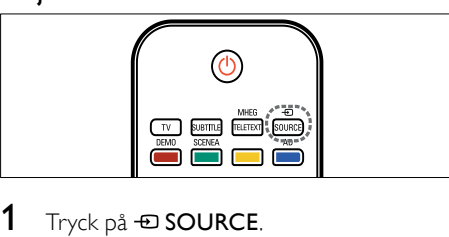

- 1 Tryck på **DSOURCE**. » Källistan visas.
- $2$  Tryck på Navigeringsknappar för att välja en enhet.
- 3 Tryck på OK för att bekräfta ditt val.
	- » TV:n växlar till den valda enheten.

### <span id="page-12-0"></span>Använda text-TV

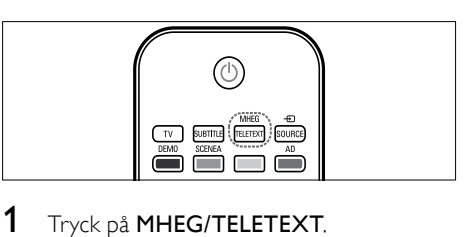

- 1 Tryck på MHEG/TELETEXT.
	- » Text-tv-skärmen visas.
- 2 Välj en sida genom att:
	- Ange sidnumret med Sifferknappar.
		- Tryck på P +/- eller Navigeringsknappar för att se följande eller föregående sida.
	- Tryck på Färgknappar om du vill välja en färgkodad sida.
	- Tryck på  $\rightarrow$  BACK om du vill återgå till sidan du såg på tidigare.
- 3 Tryck på MHEG/TELETEXT för att lämna text-TV:n.

## <span id="page-13-0"></span>5 Använda fler funktioner i din produkt

### <span id="page-13-1"></span>Ändra språkinställningar

Kommentar

• Hoppa över detta steg om språkinställningen är riktig.

- 1 När du tittar på TV trycker du på  $\triangle$ (Hem). » Hemmenyn visas.
- 2 Tryck på Navigeringsknappar för att öppna[Uppsättning]. » Nu visas [Uppsättning].
- 3 Tryck på Navigeringsknappar för att välja[Installation] >[Språk] > [Menyspråk].
	- » En lista över språk visas.
- 4 Tryck på Navigeringsknappar om du vill välja ett menyspråk.
- $5$  Tryck på OK för att bekräfta ditt val. » Det valda språket tillämpas till menyn.

Förutom[Menyspråk] kan du göra följande språkinställningar via menyn[Språk] (endast digitala kanaler):

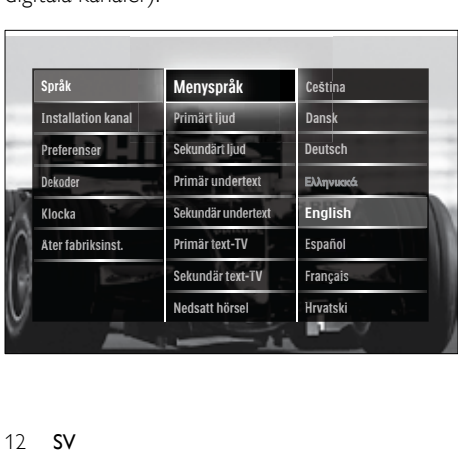

- [Primärt ljud]/[Sekundärt ljud] Välj primärt och sekundärt språk för ljudet i digitala kanaler.
- [Primär undertext]/[Sekundär undertext] Välj primärt och sekundärt språk för textningen i digitala kanaler.
- [Primär text-TV]/[Sekundär text-TV] Välj primärt och sekundärt språk för texttv i digitala kanaler.
- [Nedsatt hörsel] Välj [Till] för att visa textremsor med primärt eller sekundärt ljudspråk.
	- [Synskadad] Om det här alternativet finns kan du välja att höra extra ljudkommentarer för synskadade: [Högtalare], [Hörlurar] eller [Högtalare + hörlurar]. Välj [Från]om du vill avaktivera funktionen.
- [Önskat ljudformat]

Välj [Avancerat] för bästa ljudåtergivning från hembiosystem. Välj [Standard] för bästa ljudåtergivning från TV-högtalare och grundläggande ljudsystem.

### <span id="page-13-2"></span>Öppna hemmenyn

Med hemmenyn blir anslutna enheter, bildoch ljudinställningar och andra användbara funktioner lättåtkomliga.

1 Tryck på $\triangle$  (Hem). » Hemmenyn visas.

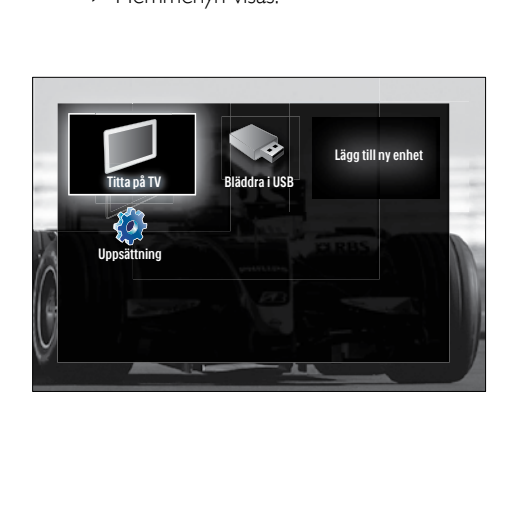

- 2 Tryck på Navigeringsknappar om du vill välja en post i hemmenyn:
	- [Titta på TV]Slår tillbaka till antennkällan om en annan källa väljs.
	- [Uppsättning]Öppnar menyer som gör att du kan ändra bild-, ljud- eller TV-inställningar.
	- [Lägg till dina enheter]Lägger till nya enheter till hemmenyn.
	- [Bläddra i USB]Om en USBlagringsenhet är ansluten öppnas USB-läsaren.
- 3 Tryck på OK för att bekräfta ditt val.

### Tips

- Tryck på  $\triangle$  (Hem) när som helst för att stänga hemmenyn.
- Tryck på  $\rightarrow$  BACK när som helst för att stänga menyn [Uppsättning].
- Tryck på **DPTIONS** när som helst för att stänga en alternativmeny.

### <span id="page-14-2"></span>Tar bort enheter från hemmenyn.

Om en enhet inte längre är ansluten till TV:n ska du ta bort den från hemmenyn.

 $1$  Tryck på $\triangle$  (Hem).

» Hemmenyn visas.

- 2 Tryck på Navigeringsknappar för att välja en enhet att ta bort.
- 3 Tryck på OPTIONS.
	- » En lista visas med [Ta bort den här enheten] vald.
- 4 Tryck på OK.
	- » Ett meddelande visas där du ombeds att ta bort enheten.
- 5 Tryck på OK.
	- » Hemmenyn visas med enheten borttagen.

### <span id="page-14-0"></span>Öppna alternativmenyn

Alternativmenyn ger dig snabb åtkomst till fältet för bild- och ljudupplevelse och andra användbara funktioner som [Status]. Menyn [Status] ger dig en översikt över aktuell TVinformation.

- 1 När du tittar på TV trycker du på  $\square$ OPTIONS.
	- » Alternativmenyn visas.

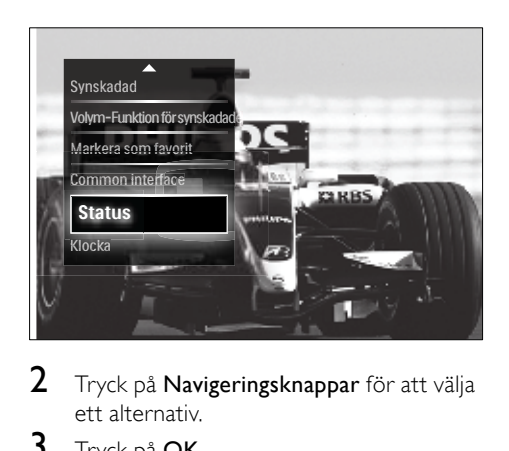

- 2 Tryck på Navigeringsknappar för att välja ett alternativ.
- 3 Tryck på OK.
	- » Menyn till det valda alternativet visas.

### <span id="page-14-1"></span>Öppna inställningsmenyn

Med menyn [Uppsättning] får du åtkomst till bild- ljud- och andra TV-inställningar.

- 1 Tryck på $\triangle$  (Hem). » Hemmenyn visas.
- 2 Tryck på Navigeringsknappar för att öppna[Uppsättning].
- 3 Tryck på OK. → Nu visas [Uppsättning].

### <span id="page-15-0"></span>Ändra bild- och ljudinställningar

Ändra bild- och ljudinställningar för att passa dina önskemål. Du kan tillämpa förinställda inställningar eller ändra inställningarna manuellt.

#### Kommentar

• Det finns inte så många inställningar att välja mellan om TV:n är inställd på läget [Butik]. Sätt TV:n på läget [Hemma] för åtkomst till alla TV-[inställningar](#page-31-0) (se 'Ändra TV-inställningar' på sidan [30](#page-31-0)).

### <span id="page-15-2"></span>Använda smarta inställningar

Använda smarta inställningar för att tillämpa förinställda bild- och ljudinställningar.

- 1 När du tittar på TV trycker du på  $\triangle$ (Hem).
	- » Hemmenyn visas.
- 2 Tryck på Navigeringsknappar för att öppna[Uppsättning].
- 3 Tryck på OK. » Nu visas [Uppsättning].
- 4 Tryck på Navigeringsknappar för att öppna[Smarta inställningar].
- 5 Tryck på OK.
	- » En lista över smarta inställningar visas.

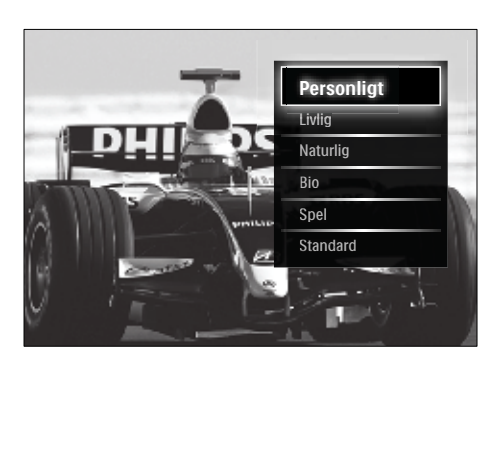

- $6$  Tryck på Navigeringsknappar för att öppna:
	- [Personligt]Ställer in TV:n efter de personliga önskemål som anges i [Bild] och [Ljud]-menyerna i [Uppsättning].
	- [Livlig]Förstärkta och dynamiska inställningar som är idealiska för daglig användning.
	- [Naturlig]En naturlig bildinställning.
	- [Bio]Idealiska inställningar för att se på film.
	- [Spel]Idealiska inställningar för spel.
	- [Standard]De mest energivänliga inställningarna. Fabriksstandardinställningar.
- 7 Tryck på OK för att bekräfta ditt val. » Den smarta inställningen tillämpas.
- $8$  Tryck på  $\bigcirc$  BACK för att lämna eller tryck på (Hem) om du vill gå tillbaka till hemmenyn.

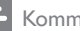

#### Kommentar

• [Smarta inställningar] finns även tillgängligt via [fältet](#page-16-0) (se 'Använd fältet för bild och ljudupplevelse' på sidan [15](#page-16-0))[Bild och ljud].

### <span id="page-15-1"></span>Använda inställningsassistent

Använd inställningsassistenten för få hjälp med att ställa in de bästa bild- och ljudinställningarna.

- 1 När du tittar på TV trycker du på  $\spadesuit$ (Hem).
	- » Hemmenyn visas.
- 2 Tryck på Navigeringsknappar för att öppna[Uppsättning].
- 3 Tryck på OK.
	- » Nu visas [Uppsättning].
- 4 Tryck på Navigeringsknappar för att öppna[Bild] >[Inställningsassistent].
- 5 Tryck på OK.
	- » Ett meddelande visas där du ombes att starta inställningsassistenten.
- 6 Tryck på Navigeringsknappar för att öppna[Start].
- 7 Tryck på OK.
	- » Följ instruktionerna på skärmen för att välja önskade bild- och ljudinställningar.

### <span id="page-16-0"></span>Använd fältet för bild och ljudupplevelse

Använd upplevelsefältet [Bild och ljud] om du vill öppna ofta använda bild- och ljudinställningar.

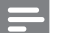

Kommentar

- Alla bildinställningar finns tillgängliga via[Bild] [menyn](#page-16-1) (se 'Justera bildinställningarna manuellt' på sidan [15\)](#page-16-1).
- Alla bildinställningar finns tillgängliga via<sup>[Ljud]</sup> [menyn](#page-18-0) (se 'Justera ljudinställningar' på sidan [17\)](#page-18-0).
- 1 När du tittar på TV trycker du på  $\square$ **OPTIONS**

» Alternativmenyn visas.

- 2 Tryck på Navigeringsknappar för att öppna[Bild och ljud].
	- » Upplevelsefältet [Bild och ljud] visas.

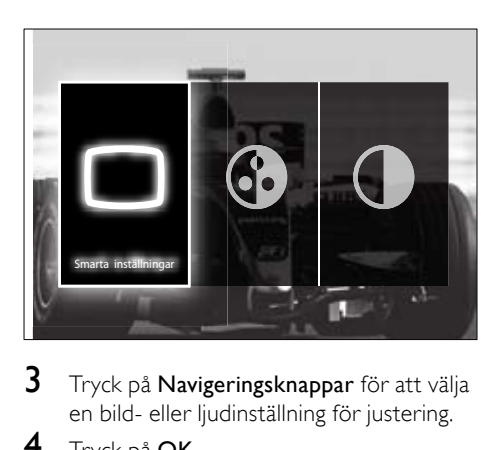

- 3 Tryck på Navigeringsknappar för att välja en bild- eller ljudinställning för justering.
- 4 Tryck på OK. » Menyn för bild och ljudinställning visas.
- 5 Tryck på Navigeringsknappar om du vill justera bild- eller ljudinställningen.

6 Tryck på OK för att bekräfta ditt val. » Bild- eller ljudinställningen tillämpas och upplevelsefältet [Bild och ljud] visas på nytt.

 $7$  Tryck på  $\rightarrow$  BACK för att stänga.

Följande inställningar kan konfigureras via upplevelsefältet [Bild och ljud].

- [Smarta inställningar]Tillämpar fördefinierade bild- och ljudinställningar.
- **[Färg]** Justerar färgmättnaden.
- **[Kontrast]** Justerar liusstyrkan i liusa partier men påverkar inte mörka partier.
- **[Bas]** Justerar basnivån.
- [Diskant]Justerar diskantnivån.
- [TV högtalare]Slår på eller av TVhögtalare. Om [Automatisk (EasyLink)] väljs stängs TV-högtalarna av när innehåll från ett EasyLink-kompatibelt hemmabiosystem upptäcks.

Kommentar

[Bas] och [Diskant] är inte tillgängliga om [TV högtalare] sätts i [Från].

### <span id="page-16-1"></span>Justera bildinställningarna manuellt

1 Tryck på  $\Box$  PICTURE. » Nu visas [Bild].

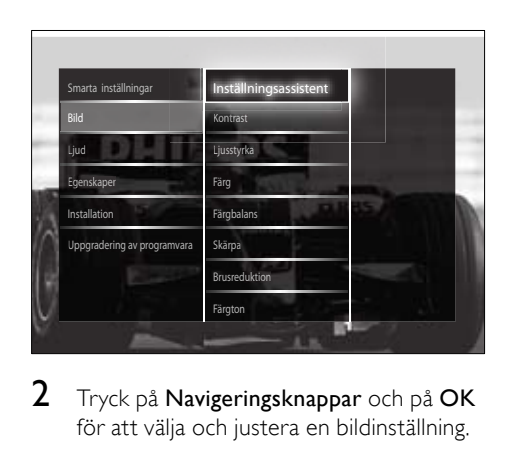

 $2$  Tryck på Navigeringsknappar och på OK för att välja och justera en bildinställning.

### $3$  Tryck på  $\hookrightarrow$  BACK för att lämna menyn.

### Tips

• Menyn [Bild] är också tillgänglig via[Uppsättning][-menyn](#page-14-1) (se 'Öppna inställningsmenyn' på sidan [13\)](#page-14-1).

Du kan konfigurera följande bildinställningar. Vissa bildinställningar är inte tillgängliga på grund av bildkällans format.

- [Inställningsassistent]Med hjälp av Inställningsassistenten kan du gå igenom de bästa inställningar för bild och ljud.
- **[Kontrast]** Justerar ljusstyrkan i ljusa partier men påverkar inte mörka partier.
- [Ljusstyrka] Justerar ljusstyrkan och detaljerna i mörka partier.
- [Färg] Justerar färgmättnaden.
- [Färgbalans]Kompenserar färgvariationerna i NTSC-kodade sändningar.
- [Skärpa]Justerar skärpan i bilddetaljer.
- [Brusreduktion]Filtrerar och minskar bruset i en bild.
- **[Färgton]** Justerar färgbalansen i en bild.

#### Kommentar

• Innan du justerar [Personlig nyans], väljer du [Färgton] > [Personlig] och trycker sedan på OK för att aktivera alternativet.

- [Personlig nyans]Gör en anpassad färgtonsinställning.
- [Pixel Plus HD]/[Pixel Precise HD]Ger dig åtkomst till avancerade bildinställningar:
	- [Dynamisk kontrast]Förstärker automatiskt kontrasten i en bild.
	- [Dynamisk bakgrundsbelysning ]Anpassar ljusstyrkan hos TV:ns bakgrundsbelysning efter belysningen i rummet.
	- [Minskad angivelse MPEG] amnar ut övergångar i digitala bilder. Du kan stänga av och sätta på denna funktion.
- [Färgförbättring]Färgerna blir livligare och upplösningen förbättras för detaljer i starka färger. Du kan stänga av och sätta på denna funktion.
- [Datorläge]Aktiverar justering av bildinställningar när en PC är ansluten till TV via HDMI. Om det är aktiverat kan du välja [Bildformat] > [Inte skalförändrad] vilket ger maximal information för visning av PC-innehåll.
- [Ljussensor] usterar dynamiskt bildinställningarna så att de matchar ljusförhållandena i rummet.
- [Bildformat]Ändrar bildformatet.
- [Autoformatläge]Bildformatet ställs in för att automatiskt fylla eller automatiskt zooma in i skärmen.

### Tips

- Om [Autoformatläge]avaktiveras väljer du [Bildformat] > [Auto format] för att aktivera alternativet.
- **FBildskiftellusterar bildens placering.**

#### Kommentar

• Inställningar för [Färg] och [Kontrast] finns även tillgängliga via [Bild och ljud][upplevelsefältet](#page-16-0) (se 'Använd fältet för bild och ljudupplevelse' på sidan [15](#page-16-0)).

### <span id="page-17-0"></span>Ändra bildformat

- **1** Tryck på  $\blacksquare$  FORMAT.
	- » En lista av bildformat visas.

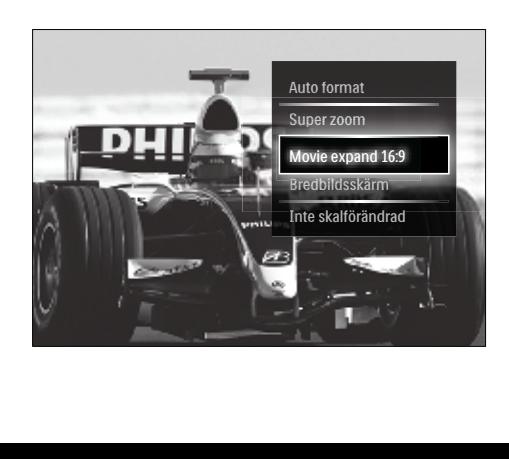

Svenska

- 2 Tryck på Navigeringsknappar om du vill välja ett bildformat.
- 3 Tryck på OK för att bekräfta ditt val. » Det valda bildformatet aktiveras.

### Tips

• Bildformat finns tillgängliga via [Uppsättning] [menyn](#page-14-1) (se 'Öppna inställningsmenyn' på sidan [13](#page-14-1)) .

Följande bildformat kan väljas.

#### Kommentar

- Vissa bildformat är inte tillgängliga och visas inte på skärmen på grund av bildkällans format.
- Innan du justerar [Inte skalförändrad], väljer du [Bild] > [Datorläge] > [Till]och trycker sedan på OK för att aktivera alternativet.

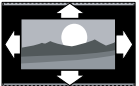

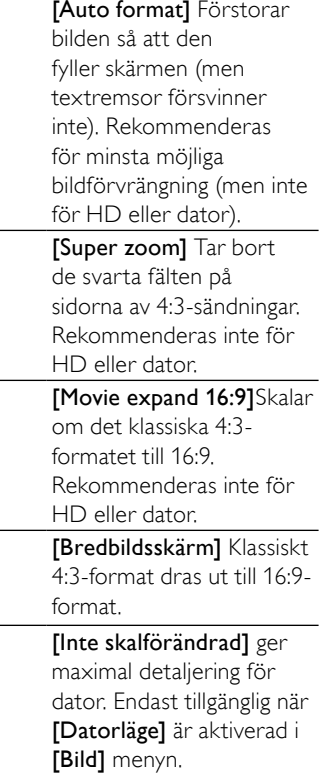

### <span id="page-18-0"></span>Justera ljudinställningar

1 Tryck på  $\sqrt{2}$  SOUND. » Nu visas [Ljud].

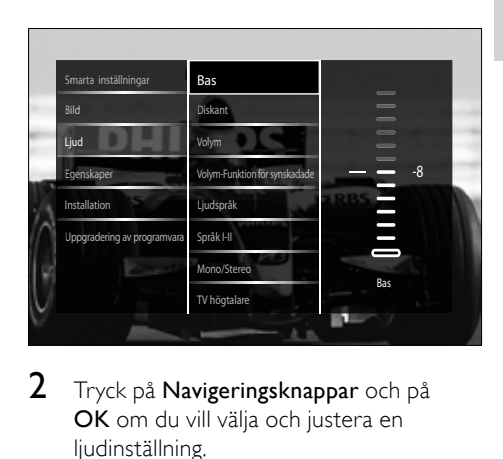

- 2 Tryck på Navigeringsknappar och på OK om du vill välja och justera en ljudinställning.
- $3$  Tryck på  $\rightarrow$  BACK för att stänga.

### Tips

• Menyn [Ljud] är också tillgänglig via[Uppsättning][-menyn](#page-14-1) (se 'Öppna inställningsmenyn' på sidan [13\)](#page-14-1).

Du kan konfigurera följande ljudinställningar. Beroende på utsändningen kanske en del inställningar inte är tillgängliga.

- **[Bas]** Justerar basnivån.
- [Diskant]Justerar diskantnivån.
- [Volym] usterar volymen.

#### Kommentar

- Innan du justerar [Volym-Funktion för synskadade] aktiverar du [Synskadad]. När du tittar på TV trycker du på **DOPTIONS** och väljer [Synskadad]. Välj ett önskat alternativ och tryck på OK.
- [Volym-Funktion för synskadade]Ställer in blandningen av ljud för synskadade och vanligt ljud. Om möjligheten finns innehåller ljud för synskadade beskrivningar av händelser på skärmen. Du kan även aktivera detta genom att trycka på AD (Ljudbeskrivning).
- [Ljudspråk](Endast digitala kanaler) Välj mellan ljudspråk när flera språk sänds samtidigt.
- [Språk I-II](Endast analoga kanaler) Välj mellan ljudspråk när utsändningen innehåller två olika språk.
- [Mono/Stereo]Väljer mellan mono och stereo om utsändningen är i stereo.
- [TV högtalare]Slår på eller av TVhögtalare. Om [Automatisk (EasyLink)] väljs stängs TV-högtalarna av när innehåll från ett EasyLink-kompatibelt hemmabiosystem upptäcks.
- [Surround]Aktiverar surroundljud.
- [Ljudstyrka hörlur] Justerar ljudet i hörlurarna.
- [Delta volym]Volymskillnader mellan kanaler eller anslutna enheter jämnas ut. Växla till den anslutna enheten innan du ändrar deltavolymen.
- [Balans]Justerar balansen mellan höger och vänster högtalare så att ljudet passar för din placering i förhållande till TV:n.
- [Autom. inställn. volymnivå]Dämpar automatiskt plötsliga volymändringar, till exempel vid kanalbyten. När denna funktion är aktiverad får man en jämnare volymnivå.

#### Kommentar

• Inställningarna [Bas], [Diskant] och [TV högtalare] är även tillgängliga via [Bild och ljud][upplevelsefältet](#page-16-0) (se 'Använd fältet för bild och ljudupplevelse' på sidan [15\)](#page-16-0). När de stöds är [Ljudspråk] och [Volym-Funktion för synskadade] direkt tillgängliga i alternativmenyn.

### <span id="page-19-0"></span>Använda avancerade text-TVfunktioner

### <span id="page-19-1"></span>Öppna menyn för text-TV-alternativ

De flesta avancerade text-TV-funktionerna når du via menyn för text-TV-alternativ.

- 1 Tryck på MHEG/TELETEXT. » Text-tv-skärmen visas.
- 2 Tryck på **DOPTIONS**.
	- » Menyn för text-TV-alternativ öppnas.

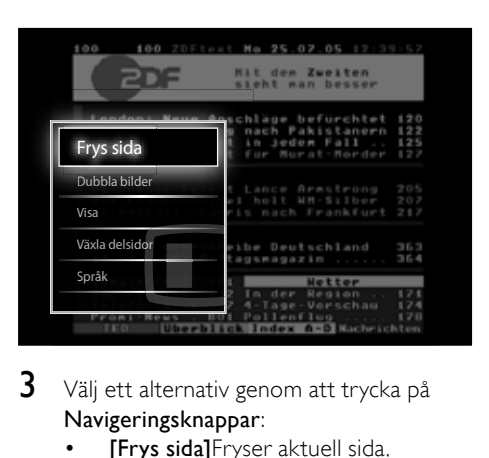

- $3$  Välj ett alternativ genom att trycka på Navigeringsknappar:
	- **[Frys sida]**Fryser aktuell sida.
	- [Dubbla bilder]/[Hel skärmbild]Aktiverar och avaktiverar text-TV med dubbla bilder som delar upp den aktuella kanalen eller källan till vänster på skärmen med text-TV till höger.
	- [Visa]Döljer eller visar dold information på en sida, t.ex. lösningen på en gåta eller svaret på en fråga.
	- [Växla delsidor]Växlar mellan delsidor automatiskt om det finns delsidor.
	- [Språk]Växlar till en annan språkgrupp för att visa ett språk korrekt när detta språk använder en annan teckenuppsättning.
	- Tryck på OK för att bekräfta ditt val.
		- » Text-tv-skärmen visas.

Tryck på  $\bigcirc$  **OPTIONS** när som helst för att stänga alternativmenyn.

### <span id="page-20-2"></span>Välja delsidor på en text-tv-sida

Det kan finnas ett antal delsidor på en text-tvsida. Dessa visas i ett fält bredvid huvudsidans nummer.

### Kommentar

- Aktiverar rullande av delsidor innan [delsidor](#page-19-1)  (se 'Öppna menyn för text-TV-alternativ' på sidan [18\)](#page-19-1) väljs.
- 1 Tryck på MHEG/TELETEXT. » Text-tv-skärmen visas.
- 2 Välj en text-TV-sida
- **3** Tryck på  $\triangleleft$  eller  $\triangleright$  för att välja en delsida. » Delsidan visas.

### <span id="page-20-1"></span>Välja TOP text-TV

Med hjälp av TOP-text-TV(Table Of Pages) kan du hoppa från ett ämne till ett annat utan att skriva in sidnummer. TOP- text-TV sänds inte av alla TV-kanaler.

- 1 Tryck på MHEG/TELETEXT. » Text-tv-skärmen visas.
- 2 Tryck på **INFO**. » TOP-översikten visas.
- 3 Tryck på Navigeringsknappar om du vill välja ett ämne.
- 4 Tryck på OK för att bekräfta ditt val. » Text-TV-sidan visas.

### <span id="page-20-4"></span>Söka i text-TV

Söka efter ämne och ord på en text-TV-sida.

- 1 Tryck på MHEG/TELETEXT. » Text-TV-skärmen öppnas.
- 2 Tryck på OK för att markera det första ordet eller den första siffran.
- $3$  Tryck på Navigeringsknappar för att hoppa till det ord eller siffra du söker.
- 4 Påbörja sökningen genom att trycka på OK.
- 5 Avsluta sökningen genom att trycka på  $\blacktriangle$ tills ordet eller siffran markeras.

### <span id="page-20-3"></span>Förstora text-tv-sidor

Du kan förstora en text-TV-sida så att den blir lättare att läsa.

- 1 Tryck på MHEG/TELETEXT.
	- » Text-TV-skärmen öppnas.
- 2 Tryck på **ED FORMAT**.
	- » Text-TV-skärmen förstoras.
- 3 Tryck på:
	- ▲▼ om du vill bläddra upp eller ned på den förstorade skärmen.
	- **ED FORMAT** om du vill återgå till den normala skärmstorleken.

### <span id="page-20-0"></span>Använda text-tv 2.5

Med text-tv 2.5 får du mer färg och bättre grafik än med normal text-TV. Om text-tv 2.5 sänds via en kanal aktiveras den som standard.

- 1 När du tittar på TV trycker du på  $\square$ OPTIONS.
	- » Alternativmenyn öppnas.
- 2 Tryck på Navigeringsknappar för att öppna[Uppsättning].
- $3$  Tryck på OK.
	- » Nu visas [Uppsättning].
- 4 Tryck på Navigeringsknappar om du vill välja[Installation] > [Preferenser] >  $[Text-TV 2.5]$  >  $[Till]$  eller  $[Från]$ .
	- ← Text-TV 2.5 aktiveras eller avaktiveras.

 $5$  Tryck på  $\triangle$ BACK för att lämna eller tryck på (Hem) om du vill gå tillbaka till hemmenyn.

### <span id="page-21-0"></span>Skapa och använd listor över favoritkanaler

Du kan skapa listor över de TV-kanaler du helst tittar och lyssnar på för att enkelt hitta dessa.

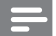

Kommentar

• Digitala radiostationer kan även läggas till favoritlistorna om de stöds.

Visa endast kanaler i en favoritlista eller visa alla kanaler om en favoritlista är vald.

1 När du tittar på TV trycker du på  $OK$ . » Kanalrutan visas.

### 2 Tryck på **DOPTIONS**.

» Alternativmenyn öppnas.

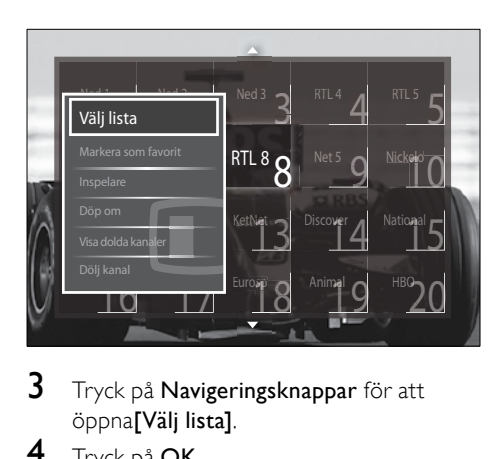

- 3 Tryck på Navigeringsknappar för att öppna[Välj lista].
- 4 Tryck på OK.
	- » Nu visas [Välj lista].
- $5$  Tryck på Navigeringsknappar för att öppna:
	- [Alla]Visar alla kanaler.
	- [Favoritprogram]Visar kanaler i en vald favoritlista.
	- [Radio]Visar endast radiokanaler.
	- [Digital]Visar endast digitala kanaler.
	- **[Analog]**Visar endast analoga kanaler.

6 Tryck på OK för att bekräfta ditt val. » Den valda listan tillämpas till kanalrutan.

### Lägg till eller ta bort kanaler från en favoritlista

### Tips

- Välj [Alla] kanaler innan du lägger till en kanal i en favoritlista.
- $1$  När du tittar på TV byter du till den kanal du vill lägga till i eller ta bort från en favoritlista.

Du kan även trycka på OKför att öppna kanalrutan och trycka på Navigeringsknappar för att välja kanal att lägga till eller ta bort.

- 2 Tryck på **© OPTIONS.** 
	- » Alternativmenyn öppnas.
- 3 Tryck på Navigeringsknappar för att välja<br />
Intera som favorit] eller [Avmarkera som favorit].
	- » En stjärna visas i kanalrutan vilket innebär att kanalen läggs till i favoritlistan Stjärnan försvinner om du väljer att ta bort kanalen från favoritlistan.

### <span id="page-21-1"></span>Omplacera/ändra namn på kanaler

### <span id="page-21-2"></span>Omplacera kanaler/ändra ordning på kanaler

Här kan du omplacera och ändra ordning på kanaler så att de visas på önskad plats.

- 1 När du tittar på TV trycker du på  $OK$ . » Kanalrutan visas.
- 2 Tryck på **DOPTIONS**.
	- » Alternativmenyn visas.
- 3 Tryck på Navigeringsknappar för att välja **[Ändra ordning]** och tryck sedan på OK.
	- » Ett meddelande på skärmen visas. Gå till steg 4 om du vill fortsätta.
	- Tryck på **DOPTIONS** och följ anvisningarna på skärmen för att avbryta och avsluta.
- 4 Tryck på Navigeringsknappar för att välja kanal vars ordning i rutan du vill ändra. » En ruta visas runt den valda kanalen.

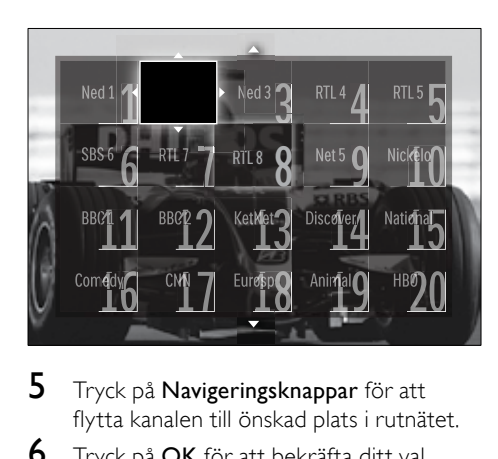

- 5 Tryck på Navigeringsknappar för att flytta kanalen till önskad plats i rutnätet.
- 6 Tryck på OK för att bekräfta ditt val. » Kanalen flyttas till önskad plats.
- $7$  Tryck på  $\hookrightarrow$  BACK om du vill stänga kanalrutan.

### <span id="page-22-1"></span>Ändra namn på kanaler

Ändra namn på kanalerna i rutan efter dina behov..

- 1 När du tittar på TV trycker du på OK. » Kanalrutan visas.
- 2 Tryck på Navigeringsknappar för att välja en kanal du vill byta namn på.
- 3 Tryck på **DOPTIONS**. » Alternativmenyn visas.
- 4 Tryck på Navigeringsknappar för att öppna[Döp om].
	- » En inmatningsskärm visas.
- 5 Tryck på Navigeringsknappar eller Sifferknappar för att redigera namnet. Tryck sedan på OK.
- $6$  När det är klart trycker du på Navigeringsknappar för att välja [Klart].
	- Om du vill rensa det angivna namnet väljer du [Radera].
	- För att avbryta, välj [Avbryt].
- $\overline{7}$  Tryck på OK för att bekräfta ditt val.<br> $\overline{8}$  Tryck på  $\overline{5}$  BACK om du vill stänga.
- Tryck på  $\bigcirc$  BACK om du vill stänga kanalrutan.

### <span id="page-22-0"></span>Dölja och visa kanaler

### <span id="page-22-2"></span>Göm kanaler

Göm olämpliga kanaler i rutan.

- 1 När du tittar på TV trycker du på  $OK$ . » Kanalrutan visas.
- 2 Tryck på Navigeringsknappar för att välja en kanal du vill dölja.
- 3 Tryck på **DOPTIONS**. » Alternativmenyn visas.
- 4 Tryck på Navigeringsknappar för att öppna[Dölj kanal].
- $5$  Tryck på OK för att bekräfta ditt val. » Kanalen är dold.
- $6$  Tryck på  $\hookrightarrow$  BACK om du vill stänga kanalrutan.

### Visa kanaler

Visa dolda kanaler.

- 1 När du tittar på TV trycker du på  $OK$ . » Kanalrutan visas.
- 2 Tryck på **© OPTIONS.** 
	- » Alternativmenyn visas.
- $3$  Tryck på Navigeringsknappar för att öppna[Visa dolda kanaler].
- 4 Tryck på OK.
	- » Dolda kanaler visas i kanalrutan, men utan att kanalinformationen visas. Det visas som en svart låda. SV

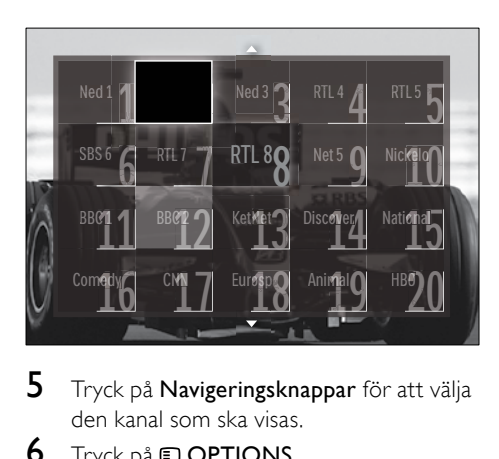

- 5 Tryck på Navigeringsknappar för att välja den kanal som ska visas.
- 6 Tryck på **DOPTIONS**. » Alternativmenyn visas.
- 7 Tryck på Navigeringsknappar för att välja [Visa kanal] och tryck sedan på OK. » Den dolda kanalen visas.

#### Kommentar

• Upprepa steg 5 t.o.m. 7 för att visa andra kanaler.

### <span id="page-23-0"></span>Använda den elektroniska programguiden (EPG)

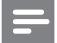

#### Kommentar

• EPG finns inte tillgänglig i alla länder. Om sådan är tillgänglig, får du antingen [Nu]/[Nästa] eller 8 dagars EPG.

Den elektroniska programguiden (EPG) visas på skärmen för digitala kanaler. Med den elektroniska programguiden (EPG) kan du:

- Visa en lista över digitala program som sänds
- Visa kommande program
- Gruppera program efter genre
- Ställa in påminnelser om när ett program startar
- Ställa in favorit-EPG-kanaler

### Sätta på den elektroniska programguiden EPG

#### Kommentar

- Första gången du använder den elektroniska programguiden kan du uppmanas att genomföra en uppdatering. Utför uppdateringen genom att följa anvisningarna på skärmen.
- 1 När du tittar på TV trycker du på GUIDE.
	- » EPG-menyn visas.

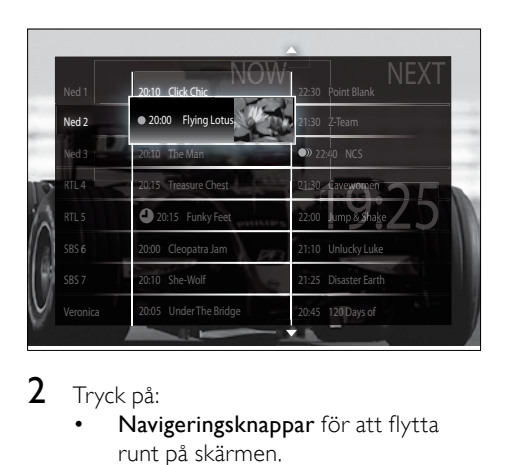

### 2 Tryck på:

- Navigeringsknappar för att flytta runt på skärmen.
- **ED INFO** för att visa mer information om ett [program](#page-23-1) (se 'Visa kanal-/ program-information' på sidan [22](#page-23-1)).
- **D OPTIONS** för att visa [alternativmenyn](#page-24-1) (se 'Använd menyn för EPG-alternativ' på sidan [23\)](#page-24-1).
- **3** Tryck på  $\rightarrow$  BACK om du vill gå till den ursprungliga kanalen eller tryck på OK om du vill gå till den valda kanalen.

### <span id="page-23-1"></span>Visa kanal-/program-information

- 1 När du tittar på TV eller i EPG, trycker du på **ID INFO**.
	- » Programinformationens skärm visas.
- 2 Tryck på Navigeringsknappar för att navigera till skärmarna.

 $3$  Tryck på  $\overline{\omega}$  INFO om du vill gå tillbaka till den ursprungliga kanalen eller tryck på BACK om du vill lämna EPG-menyn.

### <span id="page-24-1"></span>Använd menyn för EPG-alternativ

Använd menyn för EPG-alternativ om du vill ställa in eller rensa påminnelser, ändra dag och få åtkomst till andra EPG-alternativ.

#### Kommentar

- EPG-alternativen finns endast tillgängliga i 8 dagar för TV-kanalinformation.
- 1 När du är i EPG trycker du på  $\square$ OPTIONS.
	- » Menyn för EPG-alternativ öppnas.

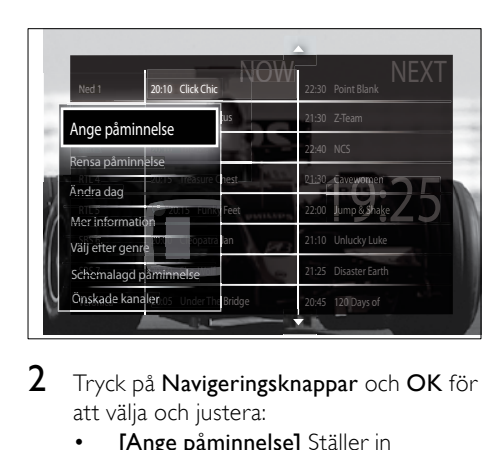

- Tryck på Navigeringsknappar och OK för att välja och justera:
	- [Ange påminnelse] Ställer in programpåminnelser.
	- [Rensa påminnelse] Rensar programpåminnelser.
	- **[Andra dag]** Ställer in EPG-dag. Välj [Idag], [Nästa dag] eller [Föregående dag].
	- [Mer information] Visa programinformation.
	- [Välj efter genre] Söker TV-program efter genre.
	- [Schemalagd påminnelse]Listar programpåminnelser.
	- [Önskade kanaler]Ställer in önskade EPG-kanaler.

**3** Tryck på **DOPTIONS** för att lämna menyn för EPG-alternativ.

### <span id="page-24-0"></span>Använda timerfunktioner

Du kan ställa in timerfunktioner som växlar TV:n till vänteläget vid en angiven tid.

### <span id="page-24-2"></span>Automatisk växling till vänteläge (insomningstimer)

Med insomningstimern sätts TV:n i vänteläge efter en viss förinställd tid.

### Tips

- Du kan alltid stänga av tv:n tidigare eller återställa insomningstimern under nedräkningen.
- 1 När du tittar på TV trycker du på  $\triangle$ (Hem).
	- » Hemmenyn visas.
- 2 Tryck på Navigeringsknappar för att välja [Uppsättning].
- 3 Tryck på OK. » Nu visas [Uppsättning].
- 4 Tryck på Navigeringsknappar för att öppna[Egenskaper] >[Insomningstimer]. » Nu visas [Insomningstimer].
- $5$  Ställ in insomningstiden genom att trycka på Navigeringsknappar.
	- » Du kan ställa in den på upp till 180 minuter i steg om fem minuter. Insomningstimern slås av om den ställs in på noll minuter.
- 6 Tryck på OK om du vill aktivera insomningstimern.
	- » TV:n växlar till vänteläget efter den förinställda tiden.
- $7$  Tryck på  $\rightarrow$  BACK för att lämna eller tryck på (Hem) om du vill gå tillbaka till hemmenyn.

### <span id="page-25-0"></span>Använda låsfunktion och föräldraklassering

Du kan förhindra barnen från att se på TV genom att låsa TV:n och genom att använda föräldraklassering.

### Ställa in och ändra låskoden

- 1 När du tittar på TV trycker du på  $\triangle$ (Hem).
	- » Hemmenyn visas.
- 2 Tryck på Navigeringsknappar för att öppna[Uppsättning].
- 3 Tryck på OK. » Nu visas [Uppsättning].
- 4 Tryck på Navigeringsknappar för att öppna[Egenskaper] >[Ställ in kod] /[Ändra kod].
	- » Menyn [Ställ in kod]/[Ändra kod] visas.
- 5 Ange koden med Sifferknappar.
- 6 Tryck på OK.
	- » Ett meddelande visas som bekräftar att din kod är inställd.
- $7$  Tryck på  $\rightarrow$  BACK för att lämna eller tryck på (Hem) om du vill gå tillbaka till hemmenyn.

### Tips

• Om du glömmer koden trycker du in administrationskoden 8888.

### <span id="page-25-2"></span>Lås eller lås upp TV:n

Om TV:n är låst hindras barn från att få åtkomst till kanalerna och anslutna enheter.

- 1 När du tittar på TV trycker du på  $\triangle$ (Hem).
	- » Hemmenyn visas.
- 2 Tryck på Navigeringsknappar för att öppna[Uppsättning].
- 3 Tryck på OK. » Nu visas [Uppsättning].
- $24$ SV
- 4 Tryck på Navigeringsknappar för att öppna[Egenskaper] >[Låsfunktion] >[Lås]/[Lås upp].
	- » Ett meddelande visas som uppmanar dig att ange låskoden.
- 5 Ange låskoden med Sifferknappar. » Nu visas [Låsfunktion].
- 6 Tryck på Navigeringsknappar för att välja [Lås]/[Lås upp].
- $7$  Tryck på OK för att bekräfta ditt val.
	- » Alla kanaler och anslutna enheter låses eller låses upp.
- **8** Tryck på  $\rightarrow$  BACK för att lämna eller tryck på (Hem) om du vill gå tillbaka till hemmenyn.

### <span id="page-25-1"></span>Aktivera föräldraklassering

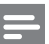

#### Kommentar

• Föräldraklassering finns inte tillgänglig i alla länder.

Vissa digital-TV-kanaler har åldersgränser för sina program. Innan du kan ställa in föräldraklassering måste du aktivera funktionen.

- 1 När du tittar på TV trycker du på  $\triangle$ (Hem).
	- » Hemmenyn visas.
- 2 Tryck på Navigeringsknappar för att öppna[Uppsättning].
- 3 Tryck på OK.
	- » Nu visas [Uppsättning].
- 4 Tryck på Navigeringsknappar för att välja [Egenskaper] > [Låsfunktion] och tryck sedan på<sup>\*</sup>.
	- » Ett meddelande visas som uppmanar dig att ange låskoden.
- 5 Ange låskoden med Sifferknappar.
- 6 Tryck på Navigeringsknappar om du vill gå tillbaka en menynivå till [Egenskaper] > [Föräldraklassering].
	- » Menyn [Föräldraklassering] är nu tillgänglig.

## Svenska

### Ställ in föräldraklassering

Du kan ställa in TV:n så att endast program med lägre åldersgräns än dina barns ålder visas.

#### Kommentar

- Innan du kan ställa in föräldraklassering måste du aktivera [funktionen](#page-25-1) (se 'Aktivera föräldraklassering' på sidan [24\)](#page-25-1).
- 1 När du tittar på TV trycker du på  $\triangle$ (Hem).
	- » Hemmenyn visas.
- 2 Tryck på Navigeringsknappar för att öppna[Uppsättning].
- 3 Tryck på OK. » Nu visas [Uppsättning].
- 4 Tryck på Navigeringsknappar för att öppna[Egenskaper] > [Föräldraklassering].
	- » Ett meddelande visas som uppmanar dig att ange låskoden.
- 5 Ange låskoden med Sifferknappar.
- 6 Tryck på Navigeringsknappar för att välja en åldergräns, eller tryck på OK om du vill tillämpa inställningen.
	- » Alla program över den valda åldersgränsen blockeras.
- $7$  Tryck på  $\rightarrow$  BACK för att lämna eller tryck på (Hem) om du vill gå tillbaka till hemmenyn.

### <span id="page-26-0"></span>Se textremsor

Du kan aktivera textremsor för varje TV-kanal. Textremsorna sänds via text-TV eller digitala DVB-T-sändningar. När det gäller digitala sändningar kan du även välja önskat textspråk.

### Aktivera eller avaktivera textremsor på analoga TV-kanaler

- 1 Växla till en analog TV-kanal.<br>2 Tryck på MHEG/TELETEXT.
- 2 Tryck på MHEG/TELETEXT.<br>3 LAnge det tresiffriga numret få
- 3 Ange det tresiffriga numret för sidan för textremsor med Sifferknappar.
- $4$  Stäng av text-TV genom att trycka på MHEG/TELETEXT.
- 5 Tryck på SUBTITLE. → Nu visas [Textremsor].

#### Kommentar

- Menyn [Textremsor] är också tillgänglig via[Uppsättning]-menyn.
- $6$  Tryck på Navigeringsknappar för att öppna:
	- [Till]Aktivera textremsor.
	- [Från]Avaktivera textremsor.
	- [På vid tystat ljud]Visar textremsor endast när ljudet har stängts av.
- $7$  Tryck på OK för att bekräfta ditt val.
	- » Textremsor aktiveras eller avaktiveras.
- $8$  Tryck på  $\hookrightarrow$  BACK för att lämna eller tryck på  $\triangleq$  (Hem) om du vill gå tillbaka till hemmenyn.

#### Kommentar

- Du måste upprepa åtgärden för varje analog kanal.
- Om EasyLink är aktiverad visas inte textremsor när **[På vid tystat liud]** är [vald](#page-44-1) (se 'Aktivera och avaktivera EasyLink' på sidan [43\)](#page-44-1).

### Aktivera eller avaktivera textremsor på digitala TV-kanaler

1 Tryck på SUBTITLE. → Nu visas [Textremsor].

#### Kommentar

• Menyn [Textremsor] är också tillgänglig via[Uppsättning][-menyn](#page-14-1) (se 'Öppna inställningsmenyn' på sidan [13\)](#page-14-1).

- 2 Tryck på Navigeringsknappar för att öppna:
	- [Till]Aktivera textremsor.
	- [Från]Avaktivera textremsor.
	- [På vid tystat ljud]Visar textremsor endast när ljudet har stängts av.
- 3 Tryck på OK. » Textremsor aktiveras eller avaktiveras.
- $4$  Tryck på  $\bigcirc$  BACK för att lämna eller tryck på (Hem) om du vill gå tillbaka till hemmenyn.

### <span id="page-27-1"></span>Välja textspråk för digitala tv-kanaler

#### Kommentar

- När du ställer in ett textspråk för en digital tv-kanal enligt beskrivningen nedan åsidosätts inställningen för önskat textspråk på menyn Installation tillfälligt.
- 1 När du tittar på TV trycker du på  $\triangle$ (Hem).

» Hemmenyn visas.

- 2 Tryck på Navigeringsknappar för att öppna[Uppsättning].
- 3 Tryck på OK. » Nu visas [Uppsättning].
- 4 Tryck på Navigeringsknappar för att öppna[Egenskaper] >[Språk textremsor].
	- » En lista över språk för textremsor visas.
- 5 Tryck på Navigeringsknappar om du vill välja ett språk.
- 6 Tryck på OK för att bekräfta ditt val. » Textspråket tillämpas.

#### Kommentar

• Välj önskat textspråk i [Språk]-menyn. Textremsor visas automatiskt i önskat språk när det aktiveras.

### <span id="page-27-0"></span>Använda TV:ns klocka

Du kan visa en klocka på TV-skärmen. Klockan visar den angivna tiden med hjälp av tidsinformation från din TV-leverantör.

### Visa TV:ns klocka

Du kan välja att visa en klocka med rätt tid på TV-skärmen.

- 1 När du tittar på TV trycker du på  $\square$ OPTIONS.
	- » Alternativmenyn visas.
- 2 Tryck på Navigeringsknappar för att öppna[Klocka].
- 3 Tryck på OK för att bekräfta ditt val. » Klockan visas på TV-skärmen.

#### Kommentar

• Upprepa proceduren ovan om du vill avaktivera klockan.

### Tips

• Klockan är också tillgänglig via[Uppsättning] [menyn](#page-14-1) (se 'Öppna inställningsmenyn' på sidan [13](#page-14-1)).

### Ändra klockans läge

Klockan är som standard inställd på [Automatisk], vilket synkroniserar TV-klockan till Coordinated Universal Time (UTC). Om din TV-kan inte ta emot UTC-sändningar ställer du in klockans läge till [Manuell]. Om klockans läge är [Manuell], baseras tiden på din [tidszon](#page-34-1) (se 'Steg 1 Välj system' på sidan [33\)](#page-34-1) och [sommartidstillstånd](#page-28-1) (se 'Aktivera eller inaktivera sommartid' på sidan [27\)](#page-28-1).

- $1$  När du tittar på TV trycker du på  $\spadesuit$ (Hem).
	- » Hemmenyn visas.
- 2 Tryck på Navigeringsknappar för att öppna[Uppsättning].
- 3 Tryck på OK. » Nu visas [Uppsättning].
- 4 Tryck på Navigeringsknappar för att välja[Installation] >[Klocka] > [Autoklocka läge].
	- → Nu visas [Auto-klocka läge].
- 5 Tryck på Navigeringsknappar för att välja[Automatisk] eller [Manuell].
- 6 Tryck på OK för att bekräfta ditt val. » Klockan har ställts in.

### <span id="page-28-1"></span>Aktivera eller inaktivera sommartid

Om klockan ställts in på [Manuell] aktiverar eller avaktiverar du sommartid om det krävs för din tidszon.

1 Gå till menyn **[Klocka]** och tryck på Navigeringsknappar för att välja [Sommartid].

» Nu visas [Sommartid].

för din tidszon.

- 2 Tryck på Navigeringsknappar för att välja[Sommartid] eller [Normal tid].
- 3 Tryck på OK för att bekräfta ditt val. » Sommartid aktiveras eller avaktiveras

### <span id="page-28-0"></span>Visa bilder, spela musik och se på video från en USBlagringsenhet

#### Var försiktig

• Philips tar inget ansvar för att din USB-enhet eventuellt inte kan användas och inte heller för eventuell skada eller förlust av lagrade data från enheten.

Den här TV:n har en USB-anslutning som gör att du kan visa foton, lyssna på musik eller se på filmer som lagrats på en USB-lagringsenhet.

### <span id="page-28-3"></span>Anslut en USB-lagringsenhet och öppna innehållsläsaren

- Slå på TV:n och anslut USBlagringsenheten till USB-porten på sidan av TV:n.
	- » USB-innehållsläsaren visas.

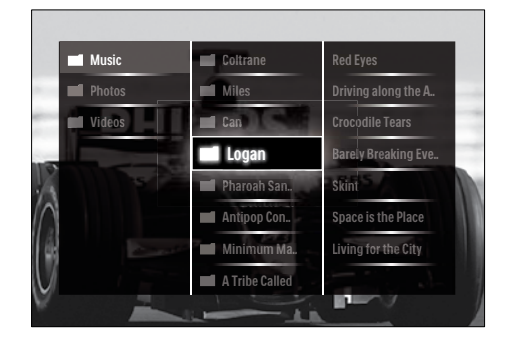

#### Kommentar

- USB-innehållsläsaren är även tillgänglig genom att [Bläddra i USB] väljs i hemmenyn.
- Om du ansluter flera ÚSB-lagringsenheter via en USB-hubb visas ett meddelande där du uppmanas att välja en enhet. Tryck på Navigeringsknappar om du vill välja enhet och tryck sedan på OK för att bekräfta.
- 2 Om du vill lämna USB-innehållsläsaren trycker du på  $\triangle$ (HOME). » Hemmenyn visas.

### <span id="page-28-2"></span>Se på ett bildspel av dina foton

- 1 I USB-innehållsläsaren trycker du på Navigeringsknappar för att välja ett foto.
- $2$  Tryck på  $\blacktriangleright$  II eller OK.
	- » Ett bildspel startar från den valda bilden.
- 3 Tryck på
	- I om du vill pausa bildspelet.
	- $\blacktriangleleft/\blacktriangleright$ ,  $\blacktriangleleft\blacktriangleleft/\blacktriangleright$  eller  $P$  +/- om du vill gå bakåt eller framåt till nästa bild.
	- för att stanna bildspelet och återgå till USB-läsaren.

### Ändra bildspelsinställningar

- 1 När du visar ett bildspel trycker du på OPTIONS.
	- » Alternativmenyn visas.
- 2 Tryck på Navigeringsknappar för att välja och ställa in:
	- [Rotera]Bilden roteras.
	- **[Repetera]**Upprepar bildspelet
	- [Blandning på]Visar bilder slumpvis i bildspelet.
	- [Blandning av]Aktiverar slumpvis visning av bilder i bildspelet.
	- [Bildspelshastighet]Ställer in den begränsade tid som en bild visas.
	- [Bildspelsövergång]Ställer in övergången från en bild till nästa .
- $3$  Tryck på OK för att bekräfta ditt val. » Bildspelsinställningen tillämpas.

### <span id="page-29-0"></span>Lyssna på musik

- 1 I USB-innehållsläsaren trycker du på Navigeringsknappar för att välja en låt.
- 2 Tryck på OK. » Låten börjar spelas i musikspelaren.
- 3 Tryck på:
	- P +/- för att hoppa till nästa eller föregående låt.
	- / för att spola en låt framåt eller bakåt.
	- för att spela eller pausa en låt.
- $4$  Tryck på  $\blacksquare$  eller OK om du vill stoppa uppspelningen och lämna USBinnehållsläsaren.

### Ändra musikinställningar

- 1 I musikspelaren trycker du på **OPTIONS**. » Alternativmenyn visas.
- 2 Tryck på **Navigeringsknappar** för att välja och ställa in:
	- [Repetera]Repetera en låt eller en skiva.
- [Blandning på]/[Blandning av]Aktiverar eller avaktiverar slumpvis uppspelning av låtar.
- 3 Tryck på OK för att bekräfta ditt val. » Musikinställningen tillämpas.

### Visa ett foto-bildspel med musik.

Du kan välja att spela bakgrundsmusik när du visar ett bildspel med dina foton.

- **1** Efter att ha valt en låt att [spela](#page-29-0) (se 'Lyssna på musik' på sidan [28](#page-29-0)) trycker du på **m** GUIDE.
	- » USB-innehållsläsaren visas.
- 2 Starta ett foto[-bildspel](#page-28-2) (se 'Se på ett bildspel av dina foton' på sidan [27\)](#page-28-2).

### <span id="page-29-1"></span>Se på video

- 1 I USB-innehållsläsaren trycker du på Navigeringsknappar för att välja en låt.
- 2 Tryck på OK. » Videon börjar spelas i musikspelaren.
- 3 Tryck på:
	- P +/- för att hoppa till nästa eller föregående låt.
	- / för att spola en video framåt eller video.
	- för att spela eller pausa en video.
- $4$  Tryck på  $\blacksquare$  eller OK om du vill stoppa uppspelningen och lämna USBinnehållsläsaren.

### Ändra videoinställningar

- 1 I videospelaren trycker du på OPTIONS. » Alternativmenyn visas.
- 2 Tryck på Navigeringsknappar för att välja och ställa in:
	- **[Liten bild]**Spelar video i en liten skärm.
	- [Hel skärmbild]Spelar video över hela skärmen.
	- **[Repetera]**Repeterar en video.

Svenska

- [Blandning på]/[Blandning av]Aktiverar eller avaktiverar slumpvis uppspelning av videor.
- 3 Trycker du på OK för att bekräfta inställningens ändring .

### Koppla bort en USB-lagringsenhet

### Var försiktig

- Följ den här proceduren för att undvika skada på USB-lagringsenhet.
- 1 Tryck på  $\triangle$  (HOME) om du vill lämna USB-innehållsläsaren..
- $2$  Vänta fem sekunder innan du kopplar bort USB-lagringsenheten.

### <span id="page-30-0"></span>Lyssna på digitala radiokanaler

Om digitala sändningar är tillgängliga lagras digitala radiokanaler automatiskt under installationen.

- 1 När du tittar på TV trycker du på OK. » Kanalrutan visas.
- 2 Tryck på OPTIONS. » Alternativmenyn visas.
- 3 Tryck på Navigeringsknappar för att öppna[Välj lista]. » Nu visas [Välj lista].
- 4 Tryck på Navigeringsknappar för att öppna[Radio].
- 5 Tryck på OK.
	- » En lista av tillgängliga digitala radiokanaler visas i kanalrutan.
- 6 Tryck på Navigeringsknappar för att välja en radiokanal.
- 7 Tryck på OK.
	- » Den valda digitala radiokanalen går genom TV:ns högtalare.

### <span id="page-30-1"></span>Uppdatera TV:ns programvara

På Philips arbetar vi ständigt med att förbättra våra produkter och vi rekommenderar att du uppgraderar TV:ns programvara när uppgraderingar finns tillgängliga. Information om uppgraderingar finns på www.philips.com/ support.

### <span id="page-30-2"></span>Kontrollera vilken

### programvaruversion du har

- 1 När du tittar på TV trycker du på  $\spadesuit$ (Hem).
	- » Hemmenyn visas.
- 2 Tryck på Navigeringsknappar för att öppna[Uppsättning].
- 3 Tryck på OK. » Nu visas [Uppsättning].
- 4 Tryck på Navigeringsknappar för att öppna[Uppgradering av programvara] >[Information denna programvara].
- 5 Tryck på OK.
	- » Versionen av den aktuella programvaran visas.

### Uppdatera programvara (från webbplats )

Innan du utför åtgärden bör du kontrollera följande:

- Se till att du har gott om tid att genomföra hela uppgraderingen.
- Se till att du har en USB-lagringsenhet till hands med minst 256 MB lagringsutrymme.
- Se till att du har tillgång till en dator med USB-port och Internetanslutning.
- $1$  När du tittar på TV trycker du på  $\spadesuit$ (Hem).

» Hemmenyn visas.

2 Tryck på Navigeringsknappar för att öppna[Uppsättning].

- 3 Tryck på OK. » Nu visas [Uppsättning].
- 4 Tryck på Navigeringsknappar för att öppna[Uppgradering av programvara] >[Uppgradera nu].
- 5 Tryck på OK.
	- » Uppdateringsassistenten startar. Slutför installationen genom att följa anvisningarna på skärmen.

### Uppgradera programvara (digitala sändningar)

(Endast tillgängliga i en del länder) Om tillgängligt kan din TV ta emot programvaruuppdateringar via digitala sändningar

Om en uppdatering finns visas ett meddelande som uppmanar dig att uppdatera programvaran. Vi rekommenderar att du vid uppmaning uppdaterar programvaran. Följ instruktionerna nedan för att uppdatera programvaran vid ett senare tillfälle.

- 1 När du tittar på TV trycker du på  $\triangle$ (Hem).
	- » Hemmenyn visas.
- 2 Tryck på Navigeringsknappar för att öppna[Uppsättning].
- 3 Tryck på OK. » Nu visas [Uppsättning].
- 4 Tryck på Navigeringsknappar för att öppna[Uppgradering av programvara] >[Lokala uppgraderingar].
- 5 Tryck på OK.
	- » TV:n söker efter tillgängliga programvaruuppdateringar via digitala sändningar.

### <span id="page-31-0"></span>Ändra TV-inställningar

- 1 När du tittar på TV trycker du på  $\triangle$ (Hem).
	- » Hemmenyn visas.
- 2 Tryck på Navigeringsknappar för att öppna[Uppsättning].
- 3 Tryck på OK.
	- » Nu visas [Uppsättning].
- 4 Tryck på Navigeringsknappar för att öppna[Installation] >[Preferenser]. » Nu visas [Preferenser].

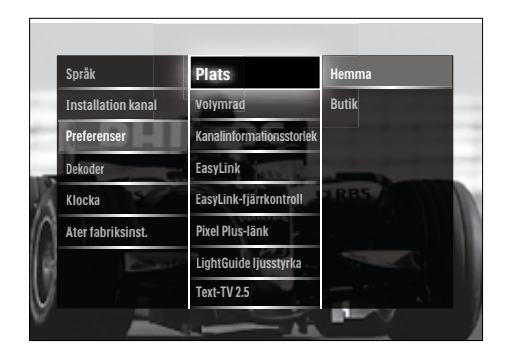

- 5 Tryck på Navigeringsknappar för att välja och ändra:
	- [Plats]Optimerar TV-inställningarna utifrån var du är - hemma eller i butik.
	- [Volymreglage]Visar volymraden när volymen justeras.
	- [Kanalinformationsstorlek]Visar information om TV-kanalen varje gång du byter kanal.
	- [EasyLink]Aktiverar uppspelning och vänteläge med en knapptryckning mellan EasyLink-kompatibla enheter.
	- [EasyLink-fjärrkontroll]När EasyLink aktiveras kan fjärrkontrollen användas.
	- [Pixel Plus-länk]När EasyLink är aktiverad tillämpas automatiskt den bästa Pixel Plus-inställningen om det finns mer än en (till exempel om både TV:n och DVD:n stödjer Pixel Plus).
- [LightGuide ljusstyrka]Ställer ljusstyrkan på indikatorn för den främre LED eller LightGuide.
- **[Text-TV 2.5]**Aktiverar och avaktiverar text-TV 2.5.
- 6 Tryck på OK
	- . » TV-inställningen tillämpas.

### <span id="page-32-0"></span>Starta en TV-demo

(Funktionen ej tillgänglig på MHEG-kanaler)

- 1 När du tittar på TV trycker du på DEMO. . » Demomenyn visas.
- 2 Tryck på Navigeringsknappar om du vill välja en demo.
- 
- 3 Tryck på OK för att starta demon.<br>4 Tryck på DEMO eller ← BACK om du vill lämna demon.

### <span id="page-32-1"></span>Återställa TV:n till fabriksinställningar

När du återställer TV:ns fabriksinställningar återställs standardinställningarna för ljud och bild. Kanalinställningarna förändras inte.

1 När du tittar på TV trycker du på  $\triangle$  (Hem).

» Hemmenyn visas.

- 2 Tryck på Navigeringsknappar för att öppna[Uppsättning] . → Nu visas [Uppsättning]. .
- 3 Tryck på Navigeringsknappar för att öppna[Installation] >[Åter fabriksinst.] .
- 4 Tryck på OK.
	- . » TV-inställningar återställs till fabriksinställningen.

## <span id="page-33-0"></span>6 Installera kanaler

Första gången du konfigurerar TV:n uppmanas du att välja ett menyspråk och installera TV- och digitalradiokanaler (om tillgängliga). Detta kapitel ger instruktioner om hur du installerar om och fininställer kanaler.

### <span id="page-33-1"></span>Installera kanaler automatiskt

I det här avsnittet beskrivs hur du söker efter och sparar kanaler automatiskt.

### Installera kanaler

TV-apparaten söker efter och lagrar alla tillgängliga digitala och analoga TV-kanaler och alla digitala radiokanaler.

- 1 Gå till menyn **[Installation kanal]** och tryck på Navigeringsknappar för att välja [Automatisk installation].
- 2 Tryck på OK.
	- » Ett meddelande visas där du uppmanas att starta kanalinstallationen.

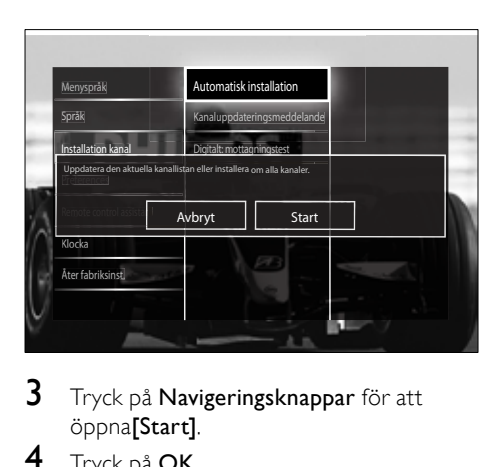

- 3 Tryck på Navigeringsknappar för att öppna[Start].
- 4 Tryck på OK.
	- » Kanaluppdateringens skärm visas med **[Installera om kanaler]** vald.

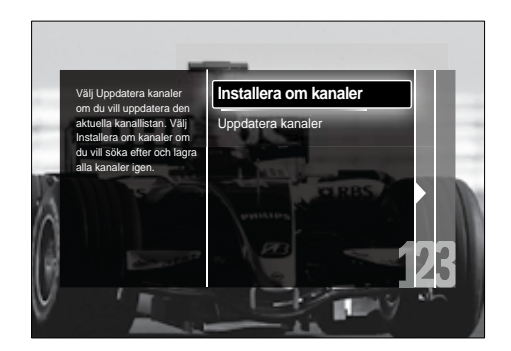

### Var försiktig

- Ändra inte [Inställningar] såvida inte din DVB-C-leverantör tillhandahåller värden för [Nätverksfrekvens], [Nätverks-ID]eller [Symbolhastighet].
- Om du ställer in [Frekvenssökning] på [Fullständig sökning] kan installationen ta väsentligt längre tid.

### Kommentar

- Om du har tillgång till både DVB-T och DVB-C och vill se på kanaler från bägge nätverken, måste du utföra kanalinstallationen två gånger — en gång för DVB-T och en gång för DVB-C. Välj [Antenn]om du vill installera DVB-Tkanaler och välj [Kabel] för att installera DVB-C-kanaler.
- För att växla mellan DVB-T- och DVB-C[kanaler](#page-34-2) (se 'Använda nätverk med DVB-C- och DVB-T-kanaler' på sidan [33\)](#page-34-2).
- $5$  Tryck på OK.
	- » Följ instruktionerna på skärmen om du vill slutföra kanalinstallationen. När kanalinstallationen är klar, väljer du [Klart] och en lista över installerade kanaler visas.
- 6 Tryck på OK för att bekräfta ditt val.
	- » TV:n går tillbaka till menyn [Installation kanal].

### Tips

• När digitala TV-kanaler hittas kan det visas tomma kanalnummer i listan över installerade kanaler. Du kan döpa om, ändra ordningen på och avinstallera sparade kanaler enligt anvisningarna nedan.

### <span id="page-34-2"></span>Använda nätverk med DVB-C- och DVB-T-kanaler

Detta val kan endast göras om DVB-C (Digital Video Broadcasting-Cable) finns i ditt land. Om du har installerat både DVB-C- och DVB-T-kanaler måste du växla till respektive nätverk för att se kanaler på det nätverket.

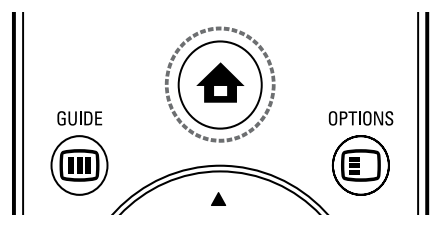

- 1 När du tittar på TV trycker du på  $\spadesuit$ (Hem).
	- » Hemmenyn visas.
- 2 Tryck på Navigeringsknappar för att öppna[Uppsättning].
	- » Nu visas [Uppsättning].
- 3 Tryck på Navigeringsknappar om du vill välja[Installation] > [Installation kanal] > [Antenn- / kabel-DVB] > [Antenn] eller [Kabel].
	- Välj [Antenn] om du vill öppna DVB-T- (Digital Video Broadcasting-Terrestrial) kanaler.
	- Välj [Kabel] om du vill öppna DVB-C- (Digital Video Broadcasting-Cable) kanaler.
- $\frac{4}{5}$  Tryck på OK för att bekräfta ditt val.<br> $\frac{5}{5}$  Tryck på  $\leftarrow$  BACK för att stänga
- Tryck på  $\bigcirc$  BACK för att stänga.
	- » TV:n växlar till det valda nätverket.

### <span id="page-34-0"></span>Installera kanaler manuellt

I det här avsnittet beskrivs hur du söker och sparar analoga TV-kanaler manuellt.

### <span id="page-34-1"></span>Steg 1 Välj system

#### Kommentar

- Hoppa över detta steg om systeminställningen är riktig.
- $1$  När du tittar på TV trycker du på  $\spadesuit$ (Hem).
	- » Hemmenyn visas.
- 2 Tryck på Navigeringsknappar för att öppna[Uppsättning].
	- » Nu visas [Uppsättning].
- $3$  Tryck på Navigeringsknappar för att välja[Installation] >[Installation kanal] > [Analog: Manuell installation] > [System].
- 4 Tryck på OK.
	- » En lista över regionala system visas.
- $5$  Välj land eller region genom att trycka på Navigeringsknappar.
- 6 Tryck på OK för att bekräfta ditt val. » Valt land eller region tillämpas.

### Steg 2 Sök efter och lagra tv-kanaler

- 1 Gå till menyn [Analog: Manuell installation] och tryck på Navigeringsknappar för att välja [Hitta kanal].
- 2 Tryck på OK.
	- » Nu visas [Hitta kanal].

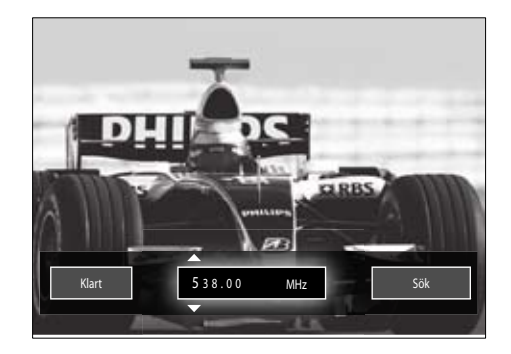

- 3 Tryck på:
	- Navigeringsknappar eller Sifferknappar om du vill ange kanalfrekvensen manuellt.
	- Navigeringsknappar för att välja [Sök], tryck sedan på OK för automatisk sökning till nästa kanal.
- 4 När rätt kanal har valts trycker du på Navigeringsknappar för att välja [Klart].
- 5 Tryck på OK. » Nu visas [Analog: Manuell installation].
- 6 Tryck på Navigeringsknappar för att välja [Lagra denna kanal] om du vill lagra den nya kanalen under aktuella kanal, eller [Lagra som ny kanal] om du vill lagra den nya kanalen under ett nytt kanalnummer.
- 7 Tryck på OK för att bekräfta ditt val. » Kanalen lagras.

### <span id="page-35-1"></span>Fininställa analoga kanaler

Om mottagningen är dålig kan du fininställa analoga kanaler manuellt.

- 1 När du ser på TV väljer du kanalen som ska finjusteras..
- $2$  Tryck på $\triangle$  (Hem). » Hemmenyn visas.
- 3 Tryck på Navigeringsknappar för att öppna[Uppsättning].
- 4 Tryck på OK. » Nu visas [Uppsättning].
- $5$  Tryck på Navigeringsknappar för att välja[Installation] >[Installation kanal] > [Analog: Manuell installation] > [Fininställning].
- 6 Tryck på OK. » Nu visas [Fininställning].
- 7 Tryck på Navigeringsknappar eller Sifferknappar om du vill ange kanalfrekvensen manuellt.

8 När rätt kanal har valts trycker du på Navigeringsknappar för att välja [Klart] och trycker sedan på OK.

» Nu visas [Analog: Manuell installation].

9 Tryck på Navigeringsknappar om du vill välja [Lagra denna kanal] för att lagra den nya kanalen under aktuell kanal.

10 Tryck på OK för att bekräfta ditt val.

### <span id="page-35-0"></span>Uppdatera kanallistan manuellt

Om TV:n är i standbyläge genomförs en uppdatering varje morgon. Vid uppdateringen matchas de kanaler som sparats i kanallistan mot de sändningar som finns tillgängliga. Förutom den här automatiska uppdateringen kan du själv uppdatera kanallistan manuellt.

### Tips

- Om du vill avaktivera den automatiska uppdateringen [Installation] trycker du i menyn på Navigeringsknappar för att välja [Installation kanal] > [Kanaluppdatering i standby]och väljer sedan[Från].
- 1 Gå till menyn [Installation] och tryck på Navigeringsknappar för att välja [Installation kanal] >[Automatisk installation].
- 2 Tryck på OK.
	- » Ett meddelande visas med [Start] vald där du uppmanas att börja kanaluppdateringen.
- 3 Tryck på OK. » Kanaluppdateringens skärm visas.
- 4 Tryck på Navigeringsknappar för att öppna[Uppdatera kanaler].

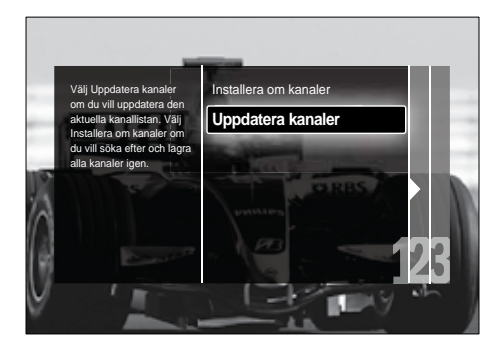

### $5$  Tryck på OK.

- » Slutför kanaluppdateringen genom att följa anvisningarna på skärmen. När uppdateringen är klar väljer du [Klart] och en lista över tillagda kanaler visas.
- 6 Tryck på OK.
	- » Nu visas [Installation].

### <span id="page-36-0"></span>Testa digital mottagning

Om du använder digitala sändningar kan du kontrollera de digitala kanalernas kvalitet och signalstyrka. Sedan kan du vrida på och testa antennen eller parabolantennen.

- 1 Gå till menyn **[Installation]** och tryck på Navigeringsknappar för att välja [Installation kanal] >[Digitalt: mottagningstest] >[Sök].
- 2 Tryck på OK. » Nu visas [Sök].
- 3 Tryck på:
	- Navigeringsknappar eller Sifferknappar om du vill ange kanalfrekvensen manuellt.
	- Navigeringsknappar för att välja [Sök], tryck sedan på OK för automatisk sökning till nästa kanal. Om det är dålig signalkvalitet eller signalstyrka kan du vrida på antennen eller parabolantennen och försöka igen.
- 4 När det är klart trycker du på Navigeringsknappar för att välja [Klart].
- 5 Tryck på OK. » Nu visas [Installation].

#### Kommentar

• Om du inte lyckas åtgärda problemen med mottagningen av digitala sändningar bör du kontakta en installatör med specialkunskaper.

### <span id="page-36-1"></span>Ändra inställningar för uppstartsmeddelande

Aktivera och avaktivera meddelanden som visas vis starten för att indikera att en kanal- eller installationsuppdatering är nödvändig.

- 1 Gå till menyn **[Installation]** och tryck på Navigeringsknappar för att välja [Installation kanal] >[Kanaluppdateringsmeddelande].
- 2 Tryck på OK.<br>3 Tryck på Navi
- Tryck på Navigeringsknappar för att välja[Till] eller [Från].
	- » Startmeddelanden aktiveras eller avaktiveras.

## <span id="page-37-0"></span>7 Ansluta enheter

För att få bästa möjliga bildkvalitet rekommenderar vi att du använder följande anslutningstyper. Nedan räknas de upp i fallande ordning från bästa kvalitet till grundläggande kvalitet:

- $1$  HDMI<br> $2$  YPbP
- 2 Y Pb Pr (komponent)<br>3 SCART
- 3 SCART<br>4 VIDEO
- VIDEO (komposit)

#### Kommentar

• Anslutningsdiagrammen i detta avsnitt är endast exempel. Det finns även andra anslutningsmöjligheter.

### <span id="page-37-1"></span>Kontakter på baksidan

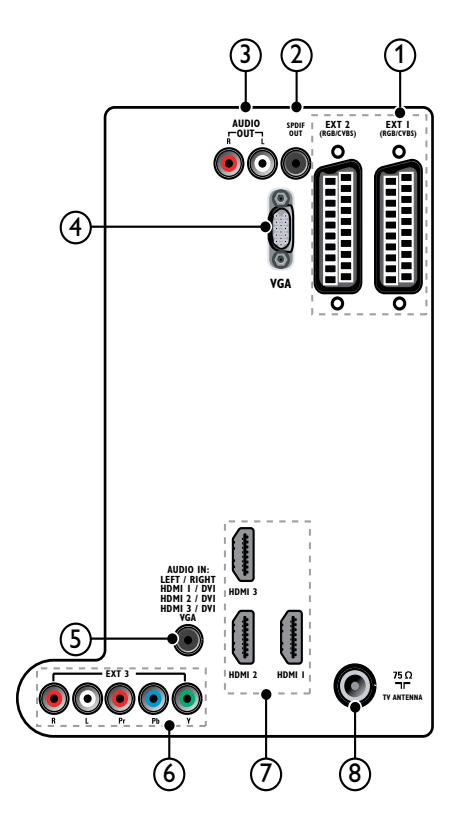

#### Kommentar

- Kontakter på baksidan på 19-22"-modeller varierar något från diagrammet.
- Antalet tillgängliga HDMI-anslutningar beror på vilken TV-modell du har.

### $(1)$  EXT 1/EXT 2 (SCART)

Analoga inkommande ljud- och bildsignaler från analoga eller digitala enheter som DVD-spelare eller spelkonsoler.

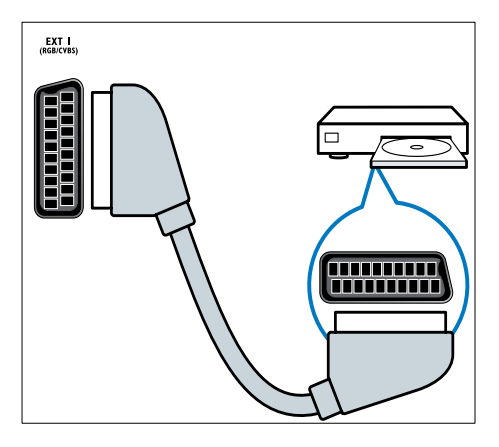

### $(2)$  SPDIF OUT

Utgående digitala ljudsignaler till hemmabio- och andra digitala ljudsystem.

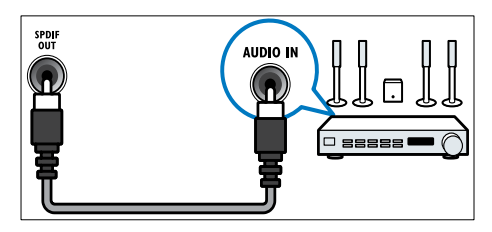

### $(3)$  AUDIO OUT L/R

Analog ljudsignal för hemmabio- och andra system.

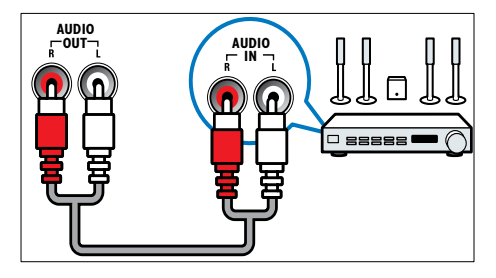

### $(4)$  VGA

Videoingång från en dator.

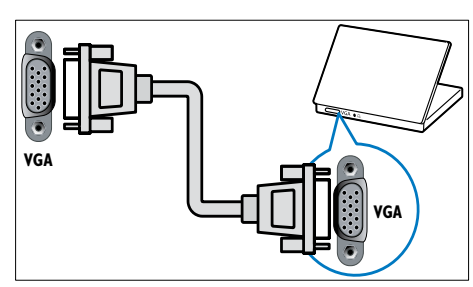

### $(5)$  AUDIO IN

Inkommande ljudsignaler från enheter som kräver en separat ljudanslutning, som en dator.

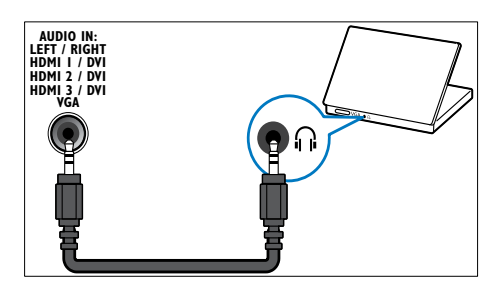

 $6$  EXT 3 (Y Pb Pr och AUDIO L/R) Analoga inkommande ljud- och bildsignaler från analoga eller digitala enheter som DVD-spelare eller spelkonsoler.

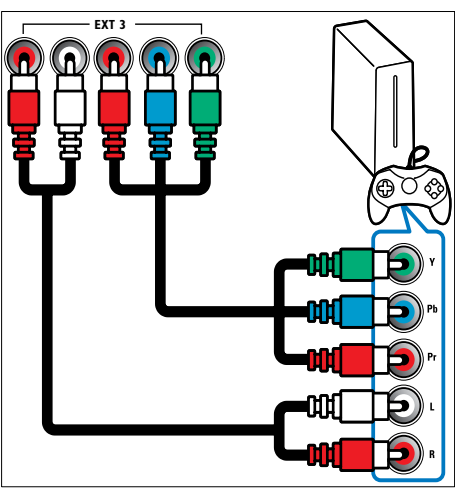

### $(7)$  HDMI 1/2/3

Digitala inkommande ljud- och bildsignaler från digitala högupplösningsenheter som Blu-ray-spelare.

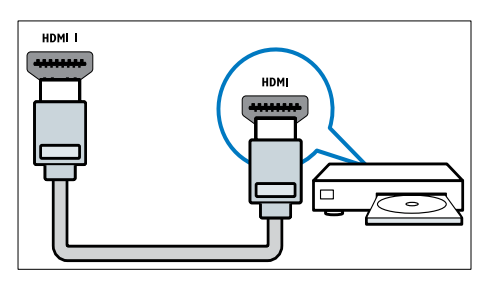

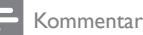

• Endast en HDMI-kontakt finns på 19/22" modeller. HDMI-kontakten på dessa modeller är märkta som HDMI istället för HDMI 1.

### (8) TV ANTENNA

Inkommande signal från antenn, kabel eller satellit.

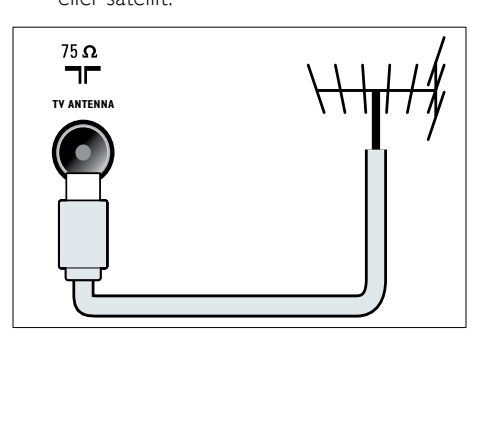

### <span id="page-39-0"></span>Kontakter på sidan

Se det korrekta anslutningsdiagrammet för TV av rätt skärmstorlek:

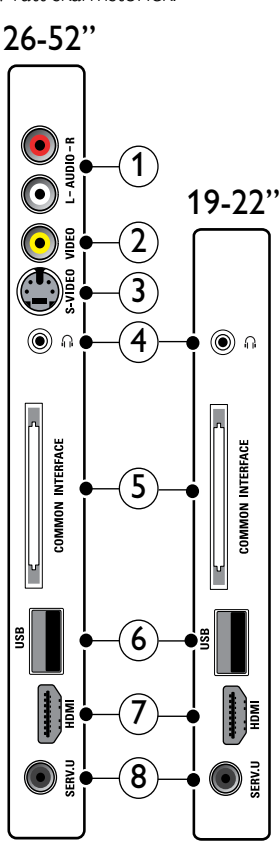

 $(1)$  AUDIO IN L/R

Ljudingång från analoga enheter anslutna till VIDEO eller S-VIDEO.

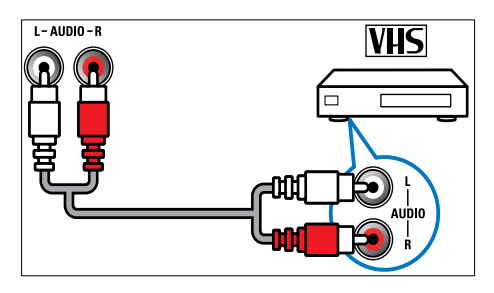

### $(2)$  VIDEO

Inkommande kompositvideosignaler från analoga enheter som videobandspelare.

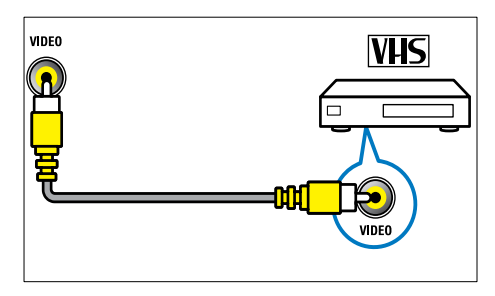

### $(3)$  S-VIDEO

Videoingång från analoga enheter som satellitmottagare.

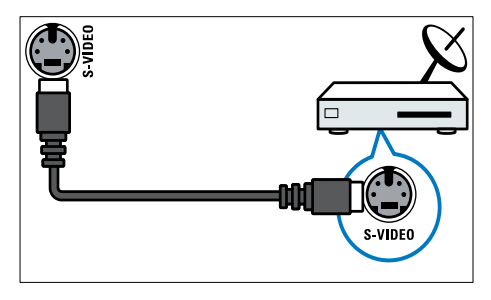

### $\sqrt{4}$  n

Stereo-ljudutgång för hörlurar eller öronmusslor.

### (5) COMMON INTERFACE

COMMON INTERFACE: Port för en CAmodul (Conditional Access Module).

### $(6)$  USB

Datainmatning från USB-lagringsenheter.

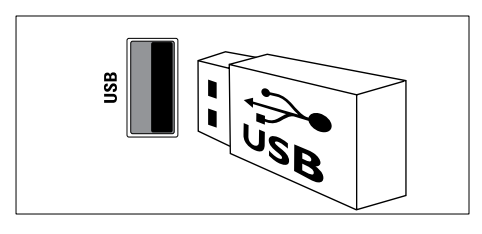

### $(7)$  HDMI

Digitala inkommande ljud- och bildsignaler från digitala högupplösningsenheter som Blu-ray-spelare.

### $(8)$  SERV. U

Endast för användning av servicepersonal.

### <span id="page-40-0"></span>Ansluta en dator

### Innan du ansluter en dator till TV:n

- Ställ in datorskärmens uppdateringsfrekvens till 60 Hz.
- Välj en skärmupplösning på datorn som stöds.
- Aktivera [Datorläge] i [Bild][-menyn](#page-16-1) (se 'Justera bildinställningarna manuellt' på sidan [15](#page-16-1)), och ställ in bildformatet till *[Inte* skalförändrad].

### Anslut en dator med en av följande kontakter:

Kommentar

- Anslutningar via DVI eller VGA kräver en extra ljudkabel.
- HDMI-kabel

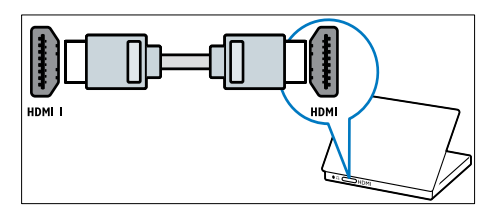

• DVI-HDMI-kabel (baksida HDMI och AUDIO IN)

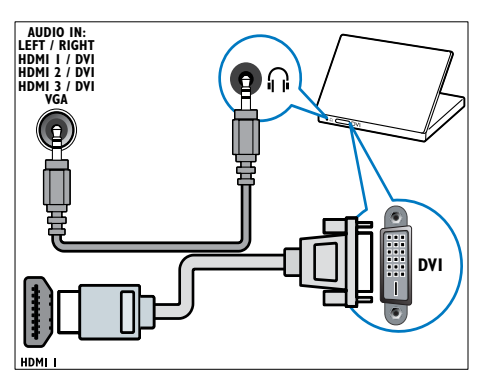

• DVI-HDMI-kabel (sida HDMI och AUDIO IN L/R)

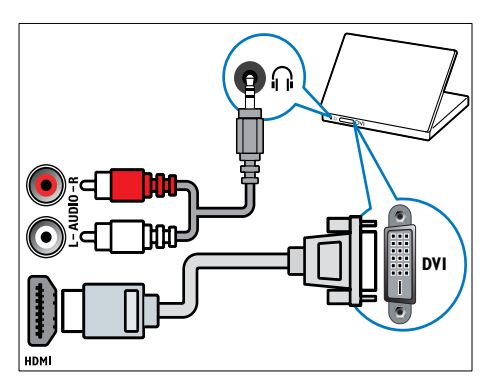

• HDMI-kabel och HDMI-DVI-adapter (baksida HDMI och AUDIO IN)

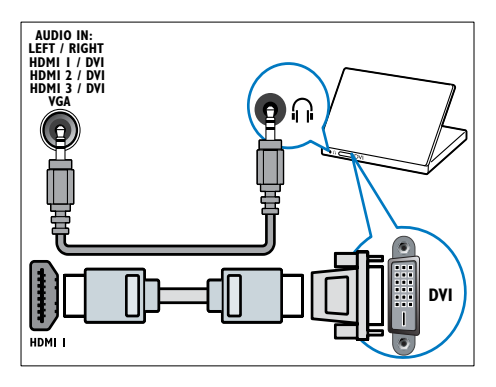

• HDMI-kabel och HDMI-DVI-adapter (sida HDMI och AUDIO IN L/R)

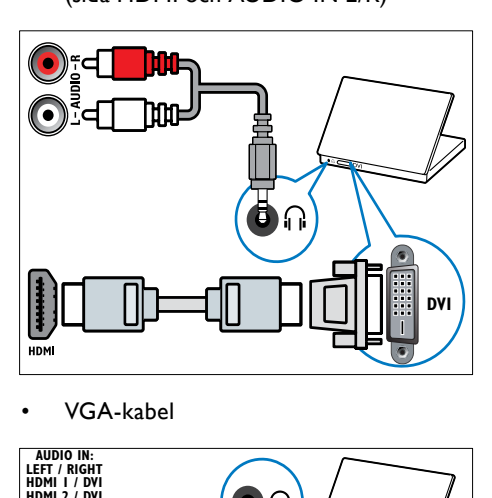

VGA-kabel

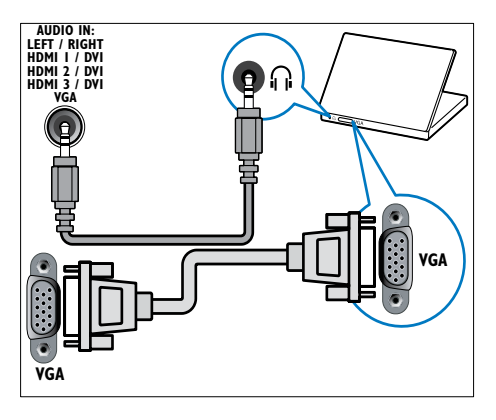

### <span id="page-41-0"></span>Använda CA-modulen (Conditional Access)

En CA-modul (CAM) tillhandahålls av digital-TV-leverantörer och används till att avkoda digitala TV-kanaler.

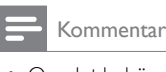

- Om det behövs, kontaktar du din leverantör
- om hur du sätter i ett Smart card i CAmodulen.

### Sätta i och aktivera en CAM

#### Var försiktig

- Var noga med att följa instruktionerna nedan. Om du sätter i CA-modulen på fel sätt kan du skada både CA-modulen och TV:n.
- 1 Stäng av TV:n.
- 

2 Följ anvisningarna på CA-modulen och för försiktigt in CA-modulen i COMMON INTERFACE och på sidan av TV:n.

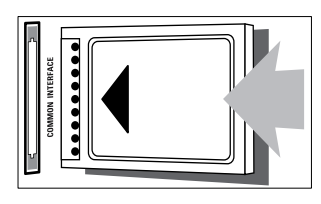

- 3 Tryck in CA-modulen så långt det går.
- $4$  Slå på TV:n och vänta tills CA-modulen aktiveras. Det kan ta flera minuter. Ta inte ut CA-modulen ur porten under användning – om du gör det avaktiveras de digitala tjänsterna.

### Aktivera CA-tjänster

- 1 När du har fört in och aktiverat CAmodulen trycker du på **DOPTIONS**. » Alternativmenyn visas.
- 2 Tryck på Navigeringsknappar för att öppna[Common interface].
- 3 Tryck på OK. » En lista över CAM-program visas.
- 4 Tryck på Navigeringsknappar om du vill välja ett CAM-program.
- $5$  Tryck på OK för att bekräfta ditt val.
	- » Det valda CAM-programmet aktiveras.

### <span id="page-42-0"></span>Tilldela en kanaldekoder

Innan du använder en SCART-digital kanalavkodare väljer du kanal som ska avkodas och tilldela avkodaren till EXT 1 eller EXT 2.

- $1$  När du tittar på TV trycker du på  $\spadesuit$ (Hem).
	- » Hemmenyn visas.
- 2 Tryck på Navigeringsknappar för att öppna[Uppsättning].
- 3 Tryck på OK. » Nu visas [Uppsättning].
- 4 Tryck på Navigeringsknappar för att välja[Installation] >[Dekoder] > [Kanal].
- $5$  Tryck på Navigeringsknappar för att välja [Status] och sedan platsen för avkodaren (t.ex. EXT 1ellerEXT 2).
- $6$  Tryck på OK för att bekräfta ditt val. » Avkodaren har tilldelats.

### <span id="page-42-1"></span>Använda Philips EasyLink

Din TV stöder Philips EasyLink som använder protokollet HDMI CEC (Consumer Electronics Control). EasyLink-kompatibla enheter som ansluts via HDMI-kontakter kan kontrolleras av en enda fjärrkontroll.

#### Kommentar

• Philips garanterar inte 100% interoperabilitet med alla HDMI CEC-enheter.

#### Kommentar

• EasyLink-kompatibla enheter måste slås på och väljas som källan.

### <span id="page-43-0"></span>EasyLink-funktioner

#### Uppspelning med en knapptryckning

När du ansluter TV:n till enheter som stöder uppspelning med en knapptryckning kan du kontrollera TV:n och enheterna med en fjärrkontroll.

#### Vänteläge med en knapptryckning

När du ansluter TV:n till enheter som stöder vänteläge kan du använda din TV:n och alla anslutna HDMI-enheter i vänteläge.

#### Styrning av systemvolym

När du ansluter din TV till HDMI CECkompatibla enheter kan din TV växla automatiskt till att spela upp ljud från en ansluten enhet.

För att spela upp ljud med en knapptryckning måste du ställa in ljudsignalen från den anslutna enheten till din TV.

Du kan använda fjärrkontrollen från den anslutna enheten för att justera volymen.

#### Fjärrkontrolls knappar

Med fjärrkontrollens knappar kan du kontrollera EasyLink-kompatibla enheter med din TV:s fjärrkontroll.

### <span id="page-43-1"></span>EasyLink-knappar

Du kan kontrollera EasyLink-kompatibla enheter med följande knappar på fjärrkontrollen av din TV.

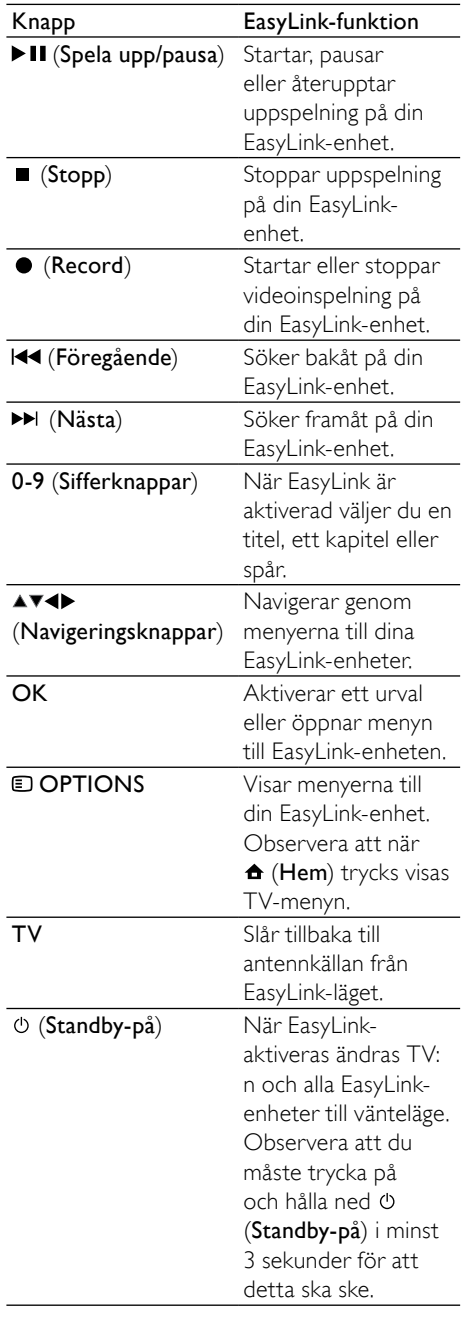

### <span id="page-44-1"></span>Aktivera och avaktivera EasyLink

#### Kommentar

• Aktivera inte Philips EasyLink om du inte tänker använda det.

- 1 När du tittar på TV trycker du på  $\triangle$ (Hem). » Hemmenyn visas.
- 2 Tryck på Navigeringsknappar för att öppna[Uppsättning]. » Nu visas [Uppsättning].
- 3 Tryck på Navigeringsknappar för att välja[Installation] >[Preferenser] > [EasyLink].
	- » EasyLink-menyn visas.
- $4$  Välj [Till] eller [Från].
- $5$  Tryck på OK för att bekräfta ditt val. » EasyLink aktiveras eller avaktiveras.

### <span id="page-44-2"></span>Aktivera eller avaktivera fjärrkontrollens knappar

Kommentar

- Aktivera EasyLink innan du aktiverar fjärrkontrollen.
- 1 När du tittar på TV trycker du på  $\triangle$ (Hem).
	- » Hemmenyn visas.
- 2 Tryck på Navigeringsknappar för att öppna[Uppsättning].
	- » Nu visas [Uppsättning].
- 3 Tryck på Navigeringsknappar för att välja[Installation] >[Preferenser] > [EasyLink-fjärrkontroll].
- $4$  Välj [Till] och tryck sedan på OK.
	- » Fjärrkontrollens knappfunktion aktiveras eller avaktiveras på den valda HDMI-kontakten.

![](_page_44_Picture_19.jpeg)

#### Kommentar

• Om du inte kan lämna en enhets meny, trycker du på **DOPTIONS** och sedan OK.

Svenska

### <span id="page-44-3"></span>Sätt TV-högtalare på EasyLink-läget

Om den är aktiverad slår den här funktionen automatiskt av TV-högtalarna när innehåll från ett EasyLink-kompatibelt hemmabiosystem spelas upp. Ljud spelas endast upp från hemmabiosystemets högtalare.

- 1 När du tittar på innehåll från en EasyLinkenhet trycker du på **DOPTIONS**. » Alternativmenyn visas.
- 2 Tryck på Navigeringsknappar för att öppna[TV högtalare].
	- » Nu visas [TV högtalare].
- 3 Tryck på Navigeringsknappar för att öppna[Automatisk (EasyLink)].
- 4 Tryck på OK för att bekräfta ditt val. » TV-högtalarna sätts i EasyLink-läge.
- **5** Tryck på **© OPTIONS** för att stänga.

### <span id="page-44-0"></span>Använda ett Kensington-lås

Det finns en Kensington-säkerhetsslits på baksidan av TV:n. Förebygg stöld genom att fästa ett Kensington-lås mellan slitsen och ett fast objekt, till exempel ett tungt bord.

![](_page_44_Picture_33.jpeg)

## <span id="page-45-0"></span>8 Produktinformation

Produktinformationen kan ändras utan föregående meddelande. Mer detaljerad information om produkten finns på www.philips. com/support.

### <span id="page-45-1"></span>Skärmupplösningar som stöds

#### **Datorformat**

- Upplösning Uppdateringsfrekvens:
	- $640 \times 480 60$  Hz
	- $800 \times 600 60$  Hz
	- $1024 \times 768 60$  Hz
	- 1280 x 1024 60 Hz (stöds endast på TV-apparater med Full HD)
	- $1360 \times 768 60$  Hz
	- 1600 x 1200 60 Hz (stöds endast på TV-apparater med Full HD)
	- $1920 \times 1080 60$  Hz

#### Videoformat

- Upplösning Uppdateringsfrekvens:
	- $480i 60 Hz$
	- $480p 60$  Hz
	- $576i 50 Hz$
	- $576p 50Hz$
	- $720p 50$  Hz, 60 Hz
	- 1080i 50 Hz, 60 Hz
	- 1080p 24 Hz, 25 Hz, 30 Hz, 50 Hz, 60 Hz.

### <span id="page-45-2"></span>Multimedia

- Lagringsenhet som stöds: USB (FAT- eller DOS-formaterad. Endast masslagringsenhet)
- Multimedia-filformat som stöds:
	- Bilder: JPEG
	- Ljud: MP3, LPCM
	- Video: MPEG1, MPEG2, H.264/ MPEG-4 AVC

#### Kommentar

• Multimedia-filnamn får inte överskrida 128 tecken.

### <span id="page-45-3"></span>Mottagare/mottagning/ sändning

- Antenningång: 75 ohm koaxial (IEC75)
- TV-system: DVB COFDM 2 K/8 K
- Videouppspelning: NTSC, SECAM, PAL
- DVB-T (Digital Video Broadcasting-Terrestrial) och DVB-C (Digital Video Broadcasting-Cable). Se listan över länder på TV:ns baksida.

### <span id="page-45-4"></span>**Fjärrkontroll**

- Typ: PF03E09B/PF02E09B/PF02E09W
- Batterier: 2 x AAA (typ LR03)

### <span id="page-45-5"></span>AV / PÅ

- Nätström: AC 220-240; 50 Hz
- Ström i standbyläge: < 0,15 W
- Omgivningstemperatur: 5 till 35 grader Celsius

### <span id="page-46-0"></span>TV-stativ som stöds

För att fästa TV:n på ett stativ köper du ett Philips TV-stativ eller ett VESA-kompatibelt TV-stativ. För att förhindra skada på kablar och kontakter ser du till att lämna ett utrymme på minst 5,5 cm bakom TV:n.

### Varning

• Följ alla instruktioner som följer med TVstativet. Koninklijke Philips Electronics N.V. Philips tar inte ansvar för olyckor eller skador som inträffar till följd av felaktig TV-montering.

![](_page_46_Picture_248.jpeg)

### <span id="page-46-1"></span>EPG-information

8 dagar EPG finns endas i en del länder

![](_page_46_Picture_249.jpeg)

## <span id="page-47-0"></span>9 Felsökning

Det här avsnittet innehåller beskrivningar av vanliga problem samt lösningar på dessa.

### <span id="page-47-1"></span>Allmänna problem med TV:n

#### Det går inte att slå på tv:n:

- Dra ur nätsladden från elnätet. Vänta i en minut och koppla sedan in den igen.
- Kontrollera att nätkabeln sitter säkert.

#### TV:n svarar inte på fjärrkontrollen eller knapparna på sidorna när den är påslagen.

• När TV:n är påslagen blinkar indikatorn för LED i ca 20 till 25 sekunder Det här är normalt. Under denna tid kommer inte TV:n att svara på fjärrkontrollen eller knapparna på sidorna. När en bild visas på skärmen svarar TV:n endast på följande knappar på fjärrkontrollen de första sekunderna: ⊿ +/- (VOLUME  $+/-$ ), P  $+/-$  (Program  $+/-$ ),  $\&$  (MUTE) och  $\circ$  (Vänteläge-på). Alla knappar kan användas när indikatorn för främre LED slutar blinka.

#### Fjärrkontrollen fungerar inte som den ska:

- Kontrollera att fjärrkontrollens batterier sitter i ordentligt och med polerna åt rätt håll  $(+/-)$ .
- Byt ut fjärrkontrollens batterier om de verkar dåliga.
- Rengör fjärrkontrollen och sensorlinsen på tv:n.

#### Tv:ns lampa för vänteläge blinkar rött:

• Dra ur nätsladden från elnätet. Vänta tills TV:n har svalnat innan du åter ansluter nätkabeln. Om blinkandet återkommer kontaktar du Philips kundtjänst.

#### Du glömde koden för att låsa upp låsfunktionen

• Ange "8888".

#### Tv-menyerna visas på fel språk.

• Ändra tv-menyn till det [språk](#page-13-1) (se 'Ändra språkinställningar' på sidan [12\)](#page-13-1) du vill ha.

#### När du slår på, stänger av eller försätter tv:n i vänteläge hörs ett knakande ljud från tv-höljet:

• Inga åtgärder krävs. Ljudet uppstår till följd av normala storleksförändringar som inträffar när tv:n värms upp respektive svalnar. Det påverkar inte prestandan.

### När TV:n är i standby-läge visas en

### välkomstskärm och återgår till standby-läge .

• Det här är normalt. Startskärmen visas när TV:n är nätslatten dras ut och ansluts på nytt.

### <span id="page-47-2"></span>Problem med TV-kanaler

### Tidigare installerade kanaler visas inte i kanallistan:

• Kontrollera att rätt kanal valts.

### Inga digitala kanaler hittades vid installationen:

• Kontrollera att TV:n har funktioner för DVB-T, DVB-T Lite eller DVB-C där du bor. Se listan över länder på TV:ns baksida.

### <span id="page-47-3"></span>Problem med bilden

### TV:n är på men det kommer ingen bild:

- Kontrollera att antennen är rätt ansluten till TV:n.
- Kontrollera att rätt enhet har valts som TV-källa.

### Det kommer ljud men ingen bild:

• Kontrollera att bildinställningarna gjorts korrekt.

### TV-mottagningen från något av antennuttagen är dålig:

- Kontrollera att antennen är rätt ansluten till TV:n.
- Högtalare, ojordade ljudenheten, neonljus, höga byggnader och andra stora objekt kan påverka mottagningskvaliteten. Om möjligt kan du prova att flytta antennen eller ställa enheter längre bort från TV:n och se om det blir bättre.
- Om mottagningen endast är dålig på en kanal kan du fininställa kanalen.

#### Bildkvaliteten från anslutna enheter är dålig:

- Kontrollera att enheterna är anslutna på rätt sätt.
- Kontrollera att bildinställningarna gjorts korrekt.

#### TV:n har inte sparat bildinställningarna:

• Kontrollera att TV:ns placering är inställd på Hemma. Detta läge ger dig flexibiliteten att ändra och spara inställningar.

#### Bilden passar inte för skärmen, den är för liten eller för stor:

• Försök med att använda ett annat bildformat.

#### Bildens placering är felaktig:

• Bildsignaler från vissa enheter passar eventuellt inte för skärmen. Kontrollera enhetens utgångssignal.

#### Bilden från utsändningarna är kodade:

• Du kanske måste använda en CA-modul för åtkomst till utsändningen. Fråga din operatör.

#### En "e-etikett" med information visas på TVskärmen:

• TV:n är i läge [Butik]. Ta bort e-etiketten genom att sätta TV:n på läget [Hemma]. På menyn [Hemma] väljer du [Uppsättning] > [Installation]> [Preferenser] > [Plats]. TV:n ska sättas i vänteläge för att säkerställa att TV:n lämnar läget [Butik] helt.

### <span id="page-48-0"></span>Problem med ljudet

#### Bilden visas men det hörs inget ljud:

![](_page_48_Picture_16.jpeg)

#### Kommentar

- Om TV:n inte upptäcker någon ljudsignal stänger den automatiskt av ljudet. Detta är inte något tekniskt fel.
- Kontrollera att alla sladdar sitter i ordentligt.
- Kontrollera att volymen inte har ställts in på 0.
- Kontrollera att ljudet inte är avstängt.
- Kontrollera att TV-högtalarna är på i liudmenyn.
- Kontrollera att TV:ns ljudutgång är ansluten till ljudingången på den HDMI CEC-aktiverade/EasyLink-kompatibla HTS-enheten. Ljud ska kunna höras från HTS-högtalarna.

#### Bilden visas men ljudet är dåligt:

• Kontrollera att ljudinställningarna gjorts korrekt.

#### Bilden visas men det kommer endast ljud från en högtalare:

• Kontrollera att ljudbalansen är inställd på center.

### <span id="page-48-1"></span>Problem med HDMIanslutning

#### Problem med HDMI-enheter:

- Observera att stöd för HDCP kan fördröja den tid det tar för TV:n att visa innehåll från en HDMI-enhet.
- Om TV:n inte känner igen HDMI-enheten och ingen bild visas kan du testa med att växla källan från en enhet till en annan och sedan tillbaka igen.
- Om ljudet kommer och går kontrollerar du att inställningarna för utgående signal från HDMI-enheten är korrekta.
- Om du använder en HDMI-till-DVIadapter eller HDMI-till-DVI-kabel kontrollerar du att du anslutit en extra ljudkabel till AUDIO L/R eller AUDIO IN (endast miniuttag).

#### Du kan inte använda EasyLink-funktioner:

• Kontrollera att dina HDMI-enheter är HDMI-CEC-kompatibla. EasyLinkfunktioner arbetar endast med enheter som är HDMI-CEC-kompatibla.

Om en HDMI CDC/EasyLink-kompatibel ljudenhet är ansluten till TV:n och TV:n inte visar någon ikon för ljudavstängning eller volym när volymen stängs av, höjs eller sänks.

• Detta beteende är normalt när en HDMI CEC/EasyLink-kompatibel enheten är ansluten

### <span id="page-49-0"></span>Problem med USB-anslutning

#### USB-enhetens innehåll visas inte:

- Kontrollera att USB-lagringsenheten står på "masslagringsenhet" enligt handboken till lagringsenheten.
- Kontrollera att USB-lagringsenheten är kompatibel med TV:n.
- Kontrollera att ljud- och bildfilsformat stöds av TV:n.

#### Ljud- och bildfiler visas inte eller spelas upp hackigt

• USB-enhetens överföringskapacitet kan eventuellt hindra överföringshastigheten till TV:n och orsaka dålig kvalitet på uppspelning.

### <span id="page-49-1"></span>Problem med datoranslutning

#### Datorvisningen på TV:n är inte stabil:

- Kontrollera att du har valt en upplösning och uppdateringsfrekvens som kan användas.
- Ställ in TV:ns bildformat till Inte skalförändrad.

### <span id="page-49-2"></span>Kontakta oss

Om du inte kan lösa ett problem kan du gå till avdelningen FAQ (frågor och svar) för denna TV-modell på adressen www.philips. com/support.

Om problemet kvarstår kontaktar du Philips kundtjänst i ditt land. Information finns i den här användarhandboken.

### Varning

• Försök inte reparera TV:n själv. Det kan leda till allvarliga personskador eller svåra skador på TV:n och garantin kan upphöra att gälla.

![](_page_49_Picture_17.jpeg)

#### Kommentar

• Anteckna TV:ns modell- och serienummer innan du kontaktar Philips. Dessa nummer finns på baksidan av TV:n och på förpackningen.

## <span id="page-50-0"></span>10 Index

## A

![](_page_50_Picture_374.jpeg)

### A

![](_page_50_Picture_375.jpeg)

 $\cup$ SB  $\qquad \qquad$  [38](#page-39-0)

## $\overline{B}$

![](_page_50_Picture_376.jpeg)

## $\overline{C}$

![](_page_50_Picture_377.jpeg)

### $\overline{D}$

![](_page_50_Picture_378.jpeg)

### E

![](_page_50_Picture_379.jpeg)

### F

![](_page_50_Picture_380.jpeg)

#### fjärrkontroll

![](_page_51_Picture_419.jpeg)

### H

![](_page_51_Picture_420.jpeg)

### I

![](_page_51_Picture_421.jpeg)

### K

![](_page_51_Picture_422.jpeg)

![](_page_51_Picture_423.jpeg)

### L

![](_page_51_Picture_424.jpeg)

### M

#### meny felsökning [46](#page-47-1) hemmeny [12](#page-13-2)<br>
inställningsmenv 13 inställningsmeny [13](#page-14-1)<br>språk 12 språk [12](#page-13-1)<br>text-TV 18 text-TV miljövård  $\frac{5}{17}$  $\frac{5}{17}$  $\frac{5}{17}$ Mono/Stereo mottagare [44](#page-45-3)<br>mottagning 46 mottagning [46](#page-47-3) multimedia lyssna på musik 1988 (1988)<br>se på video 1988 (1988) (1988) (1988) (1988) (1988) (1988) (1988) (1988) (1988) (1988) (1988) (1988) (1988) (1<br>Se på video 1988) (1988) (1988) (1988) (1988) (1988) (1988) (1988) (1988) (1988) (1 se på video Multimedia format som stöds [44](#page-45-2) USB [27](#page-28-0) musik digitalradio [29](#page-30-0) format som stöds [44](#page-45-2) USB [28](#page-29-0)

## $N$ <sub>nya</sub>

![](_page_51_Picture_425.jpeg)

### P

PC-läge [15](#page-16-1)

![](_page_52_Picture_327.jpeg)

## $\overline{s}$

![](_page_52_Picture_328.jpeg)

### $\overline{T}$

![](_page_52_Picture_329.jpeg)

![](_page_52_Picture_330.jpeg)

### V

#### vänteläge

![](_page_52_Picture_331.jpeg)